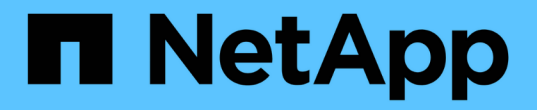

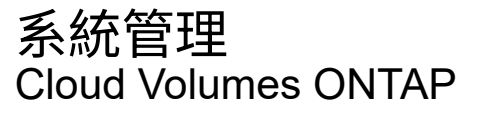

NetApp June 11, 2024

This PDF was generated from https://docs.netapp.com/zh-tw/bluexp-cloud-volumes-ontap/task-updatingontap-cloud.html on June 11, 2024. Always check docs.netapp.com for the latest.

# 目錄

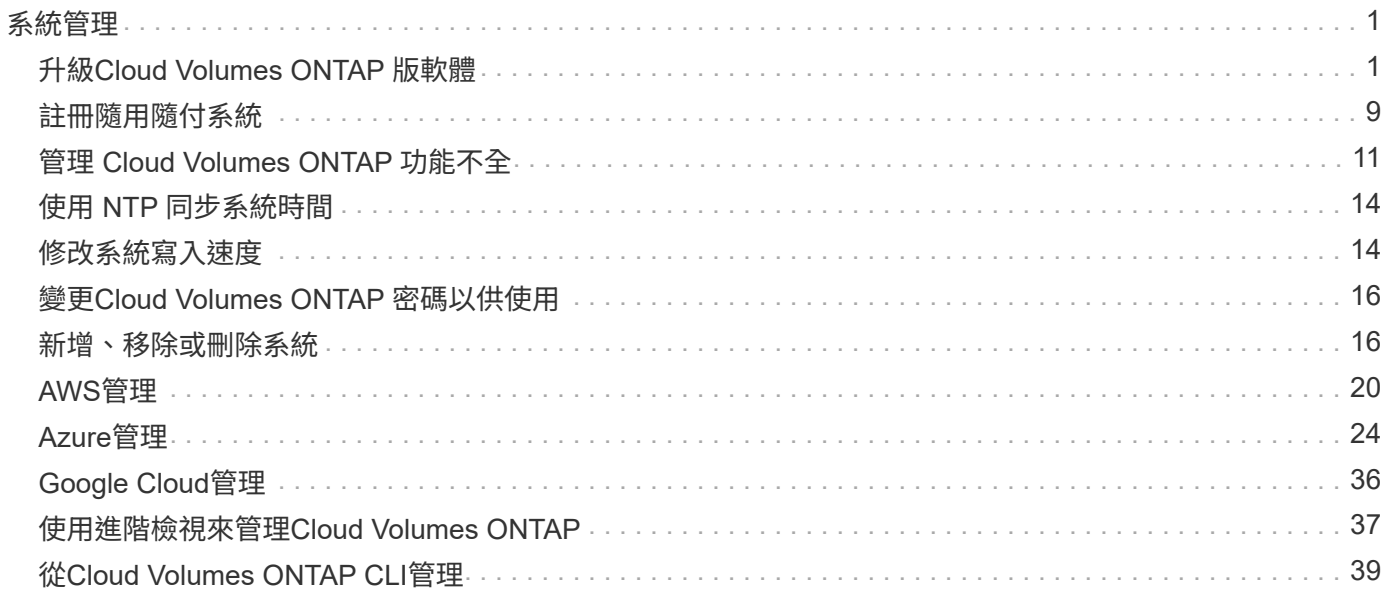

<span id="page-2-0"></span>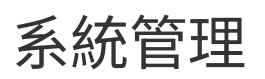

## <span id="page-2-1"></span>升級**Cloud Volumes ONTAP** 版軟體

從Cloud Volumes ONTAP BlueXP升級以取得最新的新功能與增強功能。升級軟體之前、 您應該先準備 Cloud Volumes ONTAP 好用的不一樣系統。

## 升級總覽

在開始Cloud Volumes ONTAP 進行還原升級程序之前、您應該注意下列事項。

## 僅從**BlueXP**升級

必須從BlueXP完成升級。Cloud Volumes ONTAP您不應 Cloud Volumes ONTAP 使用 System Manager 或 CLI 來升級功能。這樣做可能會影響系統穩定性。

## 如何升級

BlueXP提供兩種升級Cloud Volumes ONTAP 途徑:

- 在工作環境中顯示升級通知之後
- 將升級映像放在HTTPS位置、然後提供URL給BlueXP

支援的升級途徑

您可以升級的版本取決於您目前執行的版本。Cloud Volumes ONTAP Cloud Volumes ONTAP

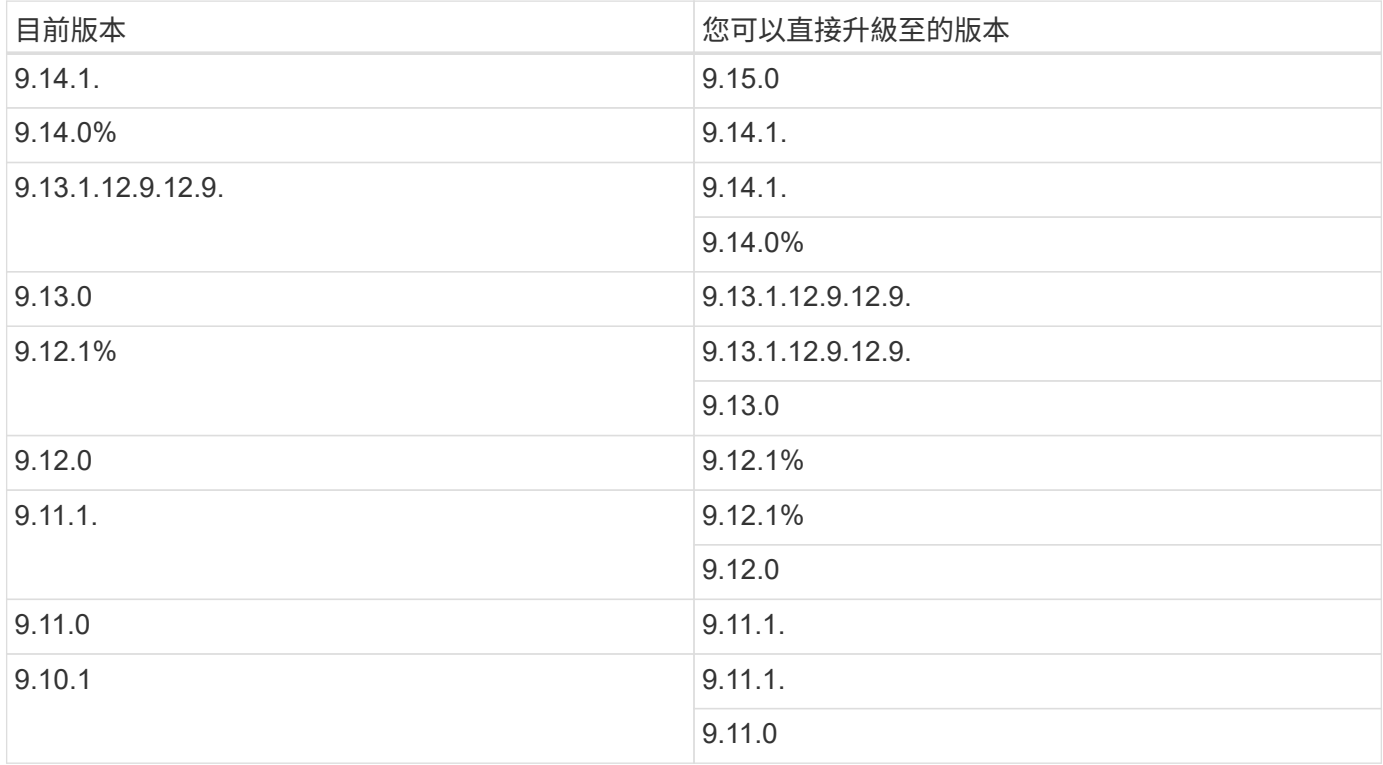

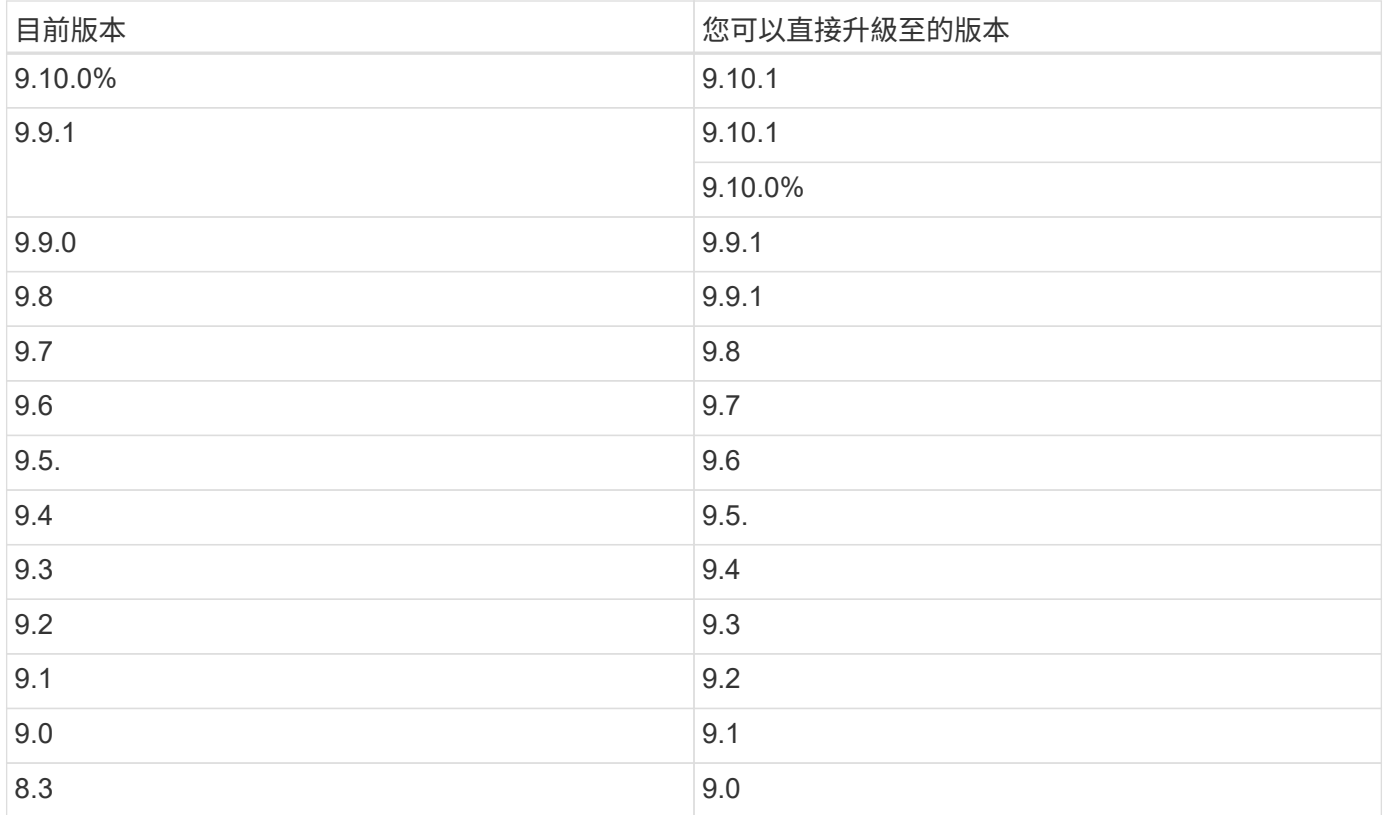

請注意下列事項:

- 支援的升級途徑Cloud Volumes ONTAP 與內部部署ONTAP 的內部部署的更新途徑不同。
- 如果您依照工作環境中顯示的升級通知進行升級、則BlueXP會提示您升級至遵循這些支援升級途徑的版本。
- 如果您將升級映像放在HTTPS位置進行升級、請務必遵循這些支援的升級途徑。
- 在某些情況下、您可能需要升級數次才能達到目標版本。

例如、如果您執行的是9.8版、而且想要升級至9.10.1版、則必須先升級至9.9.1版、然後再升級至9.10.1版。

## 修補程式版本

自 2024 年 1 月起、只有在 BlueXP 中、如果是三個最新版 Cloud Volumes ONTAP 的修補程式版本、才能進行 修補程式升級。我們使用最新的 GA 版本來判斷在 BlueXP 中顯示的三個最新版本。例如、如果目前的 GA 版本 為 9.13.1 、則 BlueXP 中會出現 9.11.1.9.13.1 的修補程式。如果您想要升級至 9.11.1 版或更低版本的修補程式 版本、您需要使用手動升級程序 [下載](#page-8-0) [ONTAP](#page-8-0) [映像](#page-8-0)。

根據補充程式( P )版本的一般規則、您可以從一個版本版本升級至目前執行版本或下一個版本的任何 P 版 本。

### 以下是幾個範例:

- $•$  9.13.0 > 9.13.1P15
- $\cdot$  9.12.1 > 9.13.1 P2

### 還原或降級

不Cloud Volumes ONTAP 支援還原或降級至先前版本的功能。

#### 支援註冊

必須向 NetApp 支援部門註冊、才能使用本頁所述的任何方法來升級軟體。 Cloud Volumes ONTAP這適用於 PAYGO 和 BYOL 。您需要 ["](#page-10-0)[手動登錄](#page-10-0) [PAYGO](#page-10-0) [系統](#page-10-0)["](#page-10-0)、但 BYOL 系統預設為註冊。

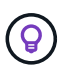

尚未註冊支援的系統仍會在新版本推出時收到在BlueXP中顯示的軟體更新通知。但您必須先註冊 系統、才能升級軟體。

### **HA**中介程序的升級

BlueXP也會在Cloud Volumes ONTAP 更新過程中視需要更新中介執行個體。

#### 使用 **C4** 、 **M4** 和 **R4 EC2** 執行個體類型在 **AWS** 中升級

Cloud Volumes ONTAP 不再支援 C4 、 M4 和 R4 EC2 執行個體類型。您可以使用這些執行個體類型、將現有 部署升級至 Cloud Volumes ONTAP 9.89.12.1 版。在您升級之前、我們建議您 變更執行個體類型。如果您無法 變更執行個體類型、則需要 啟用增強的網路功能 升級之前。請閱讀下列各節、深入瞭解如何變更執行個體類型 及啟用增強網路功能。

在執行 9.13.0 版及更新版本的 Cloud Volumes ONTAP 中、您無法使用 C4 、 M4 及 R4 EC2 執行個體類型進行 升級。在這種情況下、您需要減少磁碟數量、然後再減少 變更執行個體類型 或是使用 C5 、 m5 和 R5 EC2 執 行個體類型部署新的 HA 配對組態、然後移轉資料。

#### 變更執行個體類型

相較於 C5 、 m5 和 R5 EC2 執行個體類型、 C4 、 M4 和 R4 EC2 執行個體類型、每個節點的磁碟數量都會增 加。如果您執行的 C4 、 M4 或 R4 EC2 執行個體的每個節點磁碟數低於 C5 、 m5 和 R5 執行個體的每個節點 磁碟可用量上限、您可以將 EC2 執行個體類型變更為 C5 、 m5 或 R5 。

## ["](https://docs.netapp.com/us-en/cloud-volumes-ontap-relnotes/reference-limits-aws.html#disk-and-tiering-limits-by-ec2-instance)[檢查](https://docs.netapp.com/us-en/cloud-volumes-ontap-relnotes/reference-limits-aws.html#disk-and-tiering-limits-by-ec2-instance) [EC2](https://docs.netapp.com/us-en/cloud-volumes-ontap-relnotes/reference-limits-aws.html#disk-and-tiering-limits-by-ec2-instance) [執行個體的磁碟和](https://docs.netapp.com/us-en/cloud-volumes-ontap-relnotes/reference-limits-aws.html#disk-and-tiering-limits-by-ec2-instance)[分層限制](https://docs.netapp.com/us-en/cloud-volumes-ontap-relnotes/reference-limits-aws.html#disk-and-tiering-limits-by-ec2-instance)["](https://docs.netapp.com/us-en/cloud-volumes-ontap-relnotes/reference-limits-aws.html#disk-and-tiering-limits-by-ec2-instance) ["](https://docs.netapp.com/us-en/bluexp-cloud-volumes-ontap/task-change-ec2-instance.html)[變更](https://docs.netapp.com/us-en/bluexp-cloud-volumes-ontap/task-change-ec2-instance.html)[EC2](https://docs.netapp.com/us-en/bluexp-cloud-volumes-ontap/task-change-ec2-instance.html)[執行個體類型](https://docs.netapp.com/us-en/bluexp-cloud-volumes-ontap/task-change-ec2-instance.html)[Cloud Volumes ONTAP](https://docs.netapp.com/us-en/bluexp-cloud-volumes-ontap/task-change-ec2-instance.html) [以供使用](https://docs.netapp.com/us-en/bluexp-cloud-volumes-ontap/task-change-ec2-instance.html)["](https://docs.netapp.com/us-en/bluexp-cloud-volumes-ontap/task-change-ec2-instance.html)

如果您無法變更執行個體類型、請遵循中的步驟 [啟用增強的網路功能]。

#### 啟用增強的網路功能

若要升級至 Cloud Volumes ONTAP 9.8 版及更新版本、您必須在執行 C4 、 M4 或 R4 執行個體類型的叢集上 啟用 *Enhanced networking* 。若要啟用 ENA 、請參閱知識庫文章 ["](https://kb.netapp.com/Cloud/Cloud_Volumes_ONTAP/How_to_enable_Enhanced_networking_like_SR-IOV_or_ENA_on_AWS_CVO_instances)[如何在](https://kb.netapp.com/Cloud/Cloud_Volumes_ONTAP/How_to_enable_Enhanced_networking_like_SR-IOV_or_ENA_on_AWS_CVO_instances) [AWS Cloud Volumes ONTAP](https://kb.netapp.com/Cloud/Cloud_Volumes_ONTAP/How_to_enable_Enhanced_networking_like_SR-IOV_or_ENA_on_AWS_CVO_instances) [執行個](https://kb.netapp.com/Cloud/Cloud_Volumes_ONTAP/How_to_enable_Enhanced_networking_like_SR-IOV_or_ENA_on_AWS_CVO_instances) [體](https://kb.netapp.com/Cloud/Cloud_Volumes_ONTAP/How_to_enable_Enhanced_networking_like_SR-IOV_or_ENA_on_AWS_CVO_instances)[上](https://kb.netapp.com/Cloud/Cloud_Volumes_ONTAP/How_to_enable_Enhanced_networking_like_SR-IOV_or_ENA_on_AWS_CVO_instances)[啟用](https://kb.netapp.com/Cloud/Cloud_Volumes_ONTAP/How_to_enable_Enhanced_networking_like_SR-IOV_or_ENA_on_AWS_CVO_instances) [SR-IOV](https://kb.netapp.com/Cloud/Cloud_Volumes_ONTAP/How_to_enable_Enhanced_networking_like_SR-IOV_or_ENA_on_AWS_CVO_instances) [或](https://kb.netapp.com/Cloud/Cloud_Volumes_ONTAP/How_to_enable_Enhanced_networking_like_SR-IOV_or_ENA_on_AWS_CVO_instances) [ENA](https://kb.netapp.com/Cloud/Cloud_Volumes_ONTAP/How_to_enable_Enhanced_networking_like_SR-IOV_or_ENA_on_AWS_CVO_instances) [等](https://kb.netapp.com/Cloud/Cloud_Volumes_ONTAP/How_to_enable_Enhanced_networking_like_SR-IOV_or_ENA_on_AWS_CVO_instances)[增強型網路](https://kb.netapp.com/Cloud/Cloud_Volumes_ONTAP/How_to_enable_Enhanced_networking_like_SR-IOV_or_ENA_on_AWS_CVO_instances)["](https://kb.netapp.com/Cloud/Cloud_Volumes_ONTAP/How_to_enable_Enhanced_networking_like_SR-IOV_or_ENA_on_AWS_CVO_instances)。

## 準備升級

執行升級之前、您必須先確認系統已就緒、並進行任何必要的組態變更。

- [計畫停機時間]
- [確認自動恢復功能仍啟用]
- [暫停](#page-5-0)[SnapMirror](#page-5-0)[傳輸](#page-5-0)
- [驗證](#page-5-1)[Aggregate](#page-5-1)[是](#page-5-1)[否](#page-5-1)[在](#page-5-1)[線上](#page-5-1)
- [確認所有的生命都在主連接埠上]

### 計畫停機時間

當您升級單節點系統時、升級程序會使系統離線長達 25 分鐘、在此期間 I/O 會中斷。

在許多情況下、升級 HA 配對不會中斷營運、 I/O 也不會中斷。在此不中斷營運的升級程序中、會同時升級每個 節點、以繼續為用戶端提供 I/O 服務。

工作階段導向的通訊協定可能會在升級期間對某些區域的用戶端和應用程式造成不良影響。如需詳細資訊、 ["](https://docs.netapp.com/us-en/ontap/upgrade/concept_considerations_for_session_oriented_protocols.html)[請](https://docs.netapp.com/us-en/ontap/upgrade/concept_considerations_for_session_oriented_protocols.html) [參](https://docs.netapp.com/us-en/ontap/upgrade/concept_considerations_for_session_oriented_protocols.html)[閱](https://docs.netapp.com/us-en/ontap/upgrade/concept_considerations_for_session_oriented_protocols.html) [ONTAP](https://docs.netapp.com/us-en/ontap/upgrade/concept_considerations_for_session_oriented_protocols.html) [文件](https://docs.netapp.com/us-en/ontap/upgrade/concept_considerations_for_session_oriented_protocols.html)["](https://docs.netapp.com/us-en/ontap/upgrade/concept_considerations_for_session_oriented_protocols.html)

確認自動恢復功能仍啟用

自動恢復必須在 Cloud Volumes ONTAP 一個「無法恢復的 HA 配對」上啟用(這是預設設定)。如果沒有、則 作業將會失敗。

["](http://docs.netapp.com/ontap-9/topic/com.netapp.doc.dot-cm-hacg/GUID-3F50DE15-0D01-49A5-BEFD-D529713EC1FA.html)[供應](http://docs.netapp.com/ontap-9/topic/com.netapp.doc.dot-cm-hacg/GUID-3F50DE15-0D01-49A5-BEFD-D529713EC1FA.html)[說明文件](http://docs.netapp.com/ontap-9/topic/com.netapp.doc.dot-cm-hacg/GUID-3F50DE15-0D01-49A5-BEFD-D529713EC1FA.html)[:設定自動](http://docs.netapp.com/ontap-9/topic/com.netapp.doc.dot-cm-hacg/GUID-3F50DE15-0D01-49A5-BEFD-D529713EC1FA.html)[恢復](http://docs.netapp.com/ontap-9/topic/com.netapp.doc.dot-cm-hacg/GUID-3F50DE15-0D01-49A5-BEFD-D529713EC1FA.html)[的](http://docs.netapp.com/ontap-9/topic/com.netapp.doc.dot-cm-hacg/GUID-3F50DE15-0D01-49A5-BEFD-D529713EC1FA.html)[命令](http://docs.netapp.com/ontap-9/topic/com.netapp.doc.dot-cm-hacg/GUID-3F50DE15-0D01-49A5-BEFD-D529713EC1FA.html) [ONTAP"](http://docs.netapp.com/ontap-9/topic/com.netapp.doc.dot-cm-hacg/GUID-3F50DE15-0D01-49A5-BEFD-D529713EC1FA.html)

### <span id="page-5-0"></span>暫停**SnapMirror**傳輸

如果 Cloud Volumes ONTAP 某個不活躍的 SnapMirror 關係、最好在更新 Cloud Volumes ONTAP 該軟件之前 暫停傳輸。暫停傳輸可防止 SnapMirror 故障。您必須暫停來自目的地系統的傳輸。

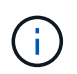

雖然 BlueXP 備份與還原使用 SnapMirror 實作來建立備份檔案(稱為 SnapMirror Cloud )、但 系統升級時不需要暫停備份。

關於這項工作

這些步驟說明如何使用系統管理程式來執行 9.3 版及更新版本。

步驟

1. 從目的地系統登入System Manager。

您可以將網頁瀏覽器指向叢集管理LIF的IP位址、以登入System Manager。您可以在Cloud Volumes ONTAP 不工作環境中找到IP位址。

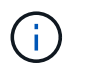

您要從哪個電腦存取BlueXP、必須有連到Cloud Volumes ONTAP 該系統的網路連線。例 如、您可能需要從雲端供應商網路中的跨接主機登入BlueXP。

- 2. 按一下 \* 保護 > 關係 \* 。
- 3. 選取關係、然後按一下 \* 作業 > 靜止 \* 。

<span id="page-5-1"></span>驗證**Aggregate**是否在線上

更新軟體之前、必須先在線上安裝適用於 Cloud Volumes ONTAP 此功能的 Aggregate 。在大多數的組態中、 Aggregate 都應該處於線上狀態、但如果沒有、則應該將其上線。

關於這項工作

## 步驟

- 1. 在工作環境中、按一下 \* Aggregate \* 標籤。
- 2. 按一下 Aggregate 標題下的省略符號按鈕、然後選取 \* 檢視 Aggregate details\* 。

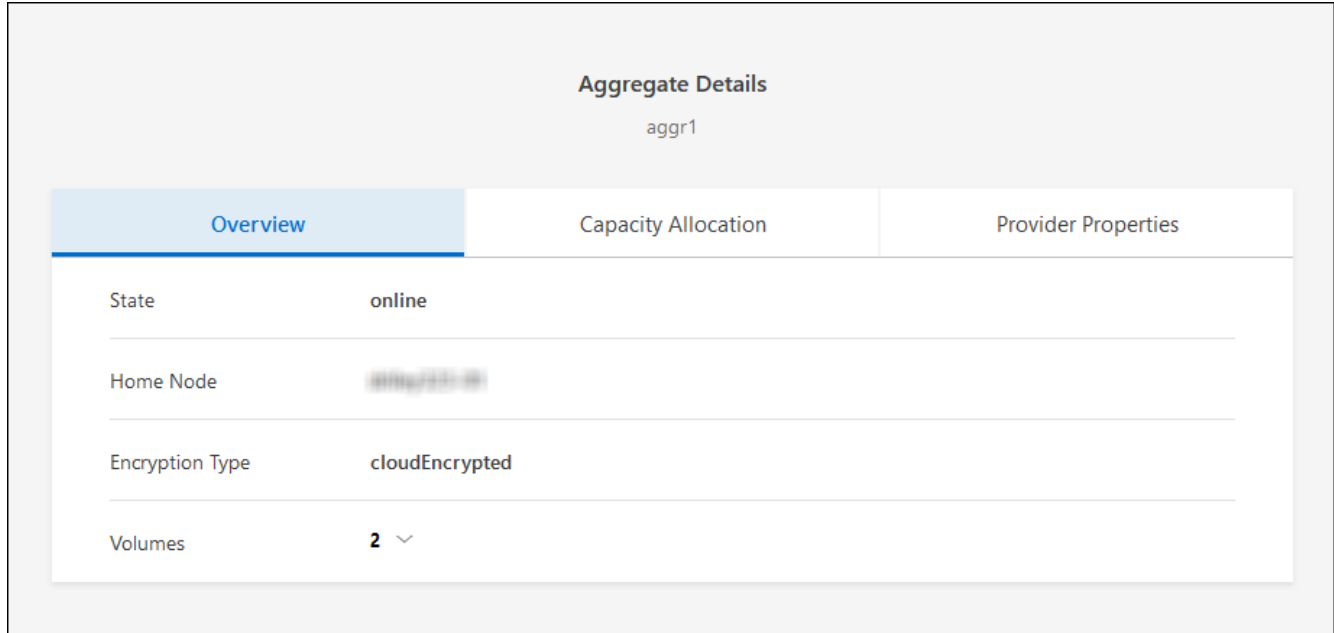

- 3. 如果 Aggregate 離線、請使用 System Manager 將 Aggregate 上線:
	- a. 按一下「 \* 儲存設備 > 集合體與磁碟 > Aggregate \* 」。
	- b. 選取 Aggregate 、然後按一下 \* 更多動作 > 狀態 > 線上 \* 。

#### 確認所有的生命都在主連接埠上

在升級之前、所有的生命體都必須位於主連接埠上。請參閱的 ONTAP 文件 ["](https://docs.netapp.com/us-en/ontap/upgrade/task_enabling_and_reverting_lifs_to_home_ports_preparing_the_ontap_software_for_the_update.html)[確認](https://docs.netapp.com/us-en/ontap/upgrade/task_enabling_and_reverting_lifs_to_home_ports_preparing_the_ontap_software_for_the_update.html)[所有的](https://docs.netapp.com/us-en/ontap/upgrade/task_enabling_and_reverting_lifs_to_home_ports_preparing_the_ontap_software_for_the_update.html)[生命都](https://docs.netapp.com/us-en/ontap/upgrade/task_enabling_and_reverting_lifs_to_home_ports_preparing_the_ontap_software_for_the_update.html)[在](https://docs.netapp.com/us-en/ontap/upgrade/task_enabling_and_reverting_lifs_to_home_ports_preparing_the_ontap_software_for_the_update.html)[主連](https://docs.netapp.com/us-en/ontap/upgrade/task_enabling_and_reverting_lifs_to_home_ports_preparing_the_ontap_software_for_the_update.html)[接](https://docs.netapp.com/us-en/ontap/upgrade/task_enabling_and_reverting_lifs_to_home_ports_preparing_the_ontap_software_for_the_update.html)[埠上](https://docs.netapp.com/us-en/ontap/upgrade/task_enabling_and_reverting_lifs_to_home_ports_preparing_the_ontap_software_for_the_update.html)["](https://docs.netapp.com/us-en/ontap/upgrade/task_enabling_and_reverting_lifs_to_home_ports_preparing_the_ontap_software_for_the_update.html)。

如果發生升級失敗錯誤、請參閱 ["](https://kb.netapp.com/Cloud/Cloud_Volumes_ONTAP/CVO_upgrade_fails)[知](https://kb.netapp.com/Cloud/Cloud_Volumes_ONTAP/CVO_upgrade_fails)[識庫文章「](https://kb.netapp.com/Cloud/Cloud_Volumes_ONTAP/CVO_upgrade_fails) [Cloud Volumes ONTAP](https://kb.netapp.com/Cloud/Cloud_Volumes_ONTAP/CVO_upgrade_fails) [升級](https://kb.netapp.com/Cloud/Cloud_Volumes_ONTAP/CVO_upgrade_fails)[失敗」](https://kb.netapp.com/Cloud/Cloud_Volumes_ONTAP/CVO_upgrade_fails)["](https://kb.netapp.com/Cloud/Cloud_Volumes_ONTAP/CVO_upgrade_fails)。

## 升級**Cloud Volumes ONTAP**

當有新版本可供升級時、BlueXP會通知您。您可以從此通知開始升級程序。如需詳細資訊、請參閱 [從](#page-6-0)[BlueXP](#page-6-0)[通](#page-6-0) [知升級。](#page-6-0)

使用外部URL上的映像執行軟體升級的另一種方法。如果BlueXP無法存取S3儲存區來升級軟體、或是您已獲得 修補程式、此選項很有幫助。如需詳細資訊、請參閱 [從](#page-8-0)[URL](#page-8-0)[提供的映像升級。](#page-8-0)

## <span id="page-6-0"></span>從**BlueXP**通知升級

當Cloud Volumes ONTAP 有新版Cloud Volumes ONTAP 的功能時、BlueXP會在不工作環境中顯示通知:

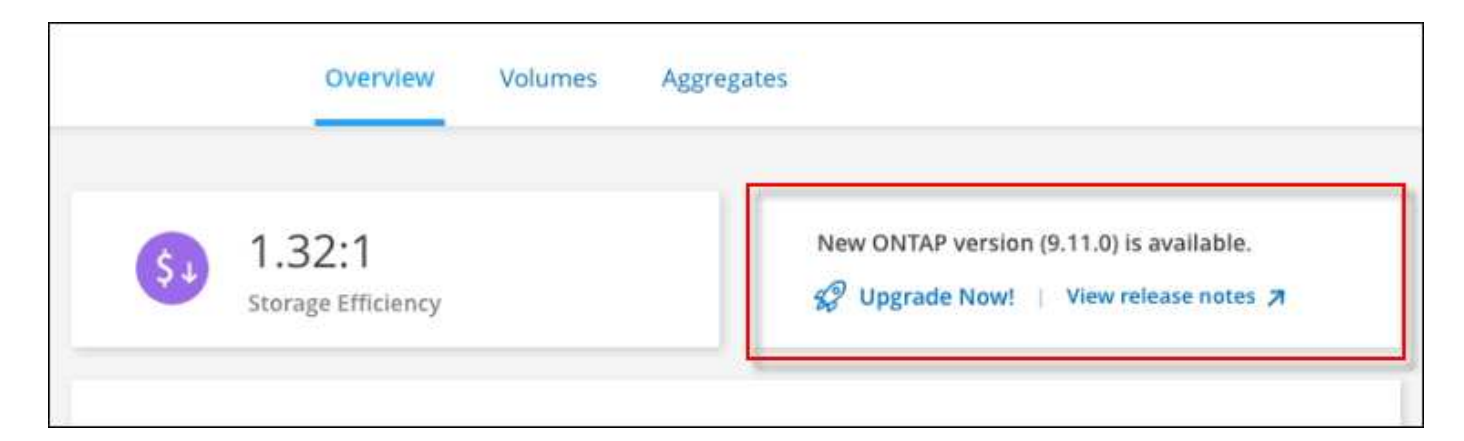

您可以從此通知開始升級程序、從 S3 儲存區取得軟體映像、安裝映像、然後重新啟動系統、藉此自動化程序。

開始之前

在Cloud Volumes ONTAP 這個系統上、不能進行諸如Volume或Aggregate建立等BlueXP作業。

步驟

- 1. 從左側導覽功能表中、選取\*儲存設備> Canvas\*。
- 2. 選取工作環境。

如果有新版本可用、則會在「概觀」索引標籤中顯示通知:

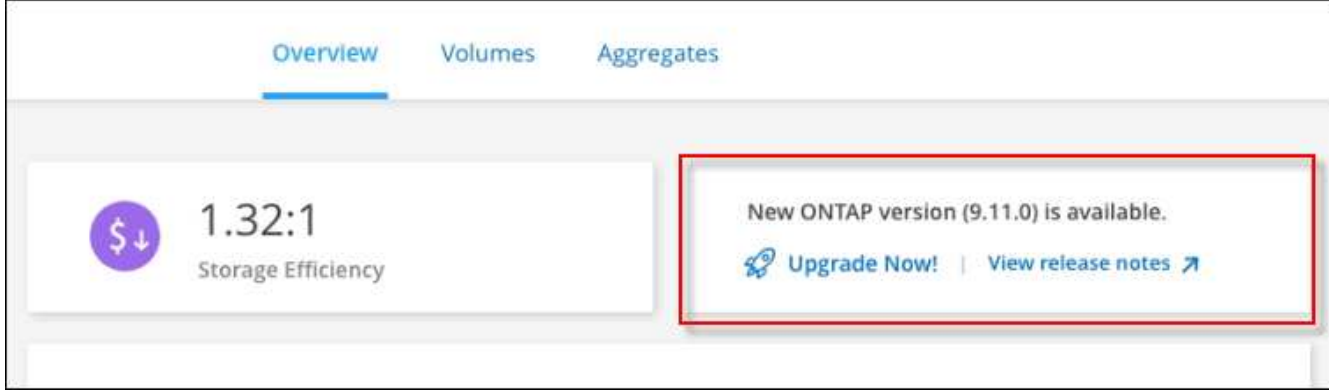

3. 如果有新版本可用、請按一下 \* 立即升級! \*

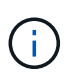

您必須先擁有 NetApp 支援網站 帳戶、才能透過 BlueXP 通知升級 Cloud Volumes ONTAP  $\circ$ 

- 4. 在「升級 Cloud Volumes ONTAP 」頁面中、閱讀 EULA 、然後選取 \* 我閱讀並核准 EULA \* 。
- 5. 按一下\*升級\*。

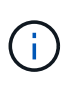

「升級 Cloud Volumes ONTAP 」頁面預設會選取最新可用的 Cloud Volumes ONTAP 版本進 行升級。如果有舊版 Cloud Volumes ONTAP 、您可以按一下 \* 選擇舊版 \* 來選擇升級版本。 請參閱 ["](https://docs.netapp.com/us-en/bluexp-cloud-volumes-ontap/task-updating-ontap-cloud.html#supported-upgrade-paths)[支援的升級路徑](https://docs.netapp.com/us-en/bluexp-cloud-volumes-ontap/task-updating-ontap-cloud.html#supported-upgrade-paths)[清單](https://docs.netapp.com/us-en/bluexp-cloud-volumes-ontap/task-updating-ontap-cloud.html#supported-upgrade-paths)["](https://docs.netapp.com/us-en/bluexp-cloud-volumes-ontap/task-updating-ontap-cloud.html#supported-upgrade-paths) 根據您目前的 Cloud Volumes ONTAP 版本、取得適當的升級 路徑。

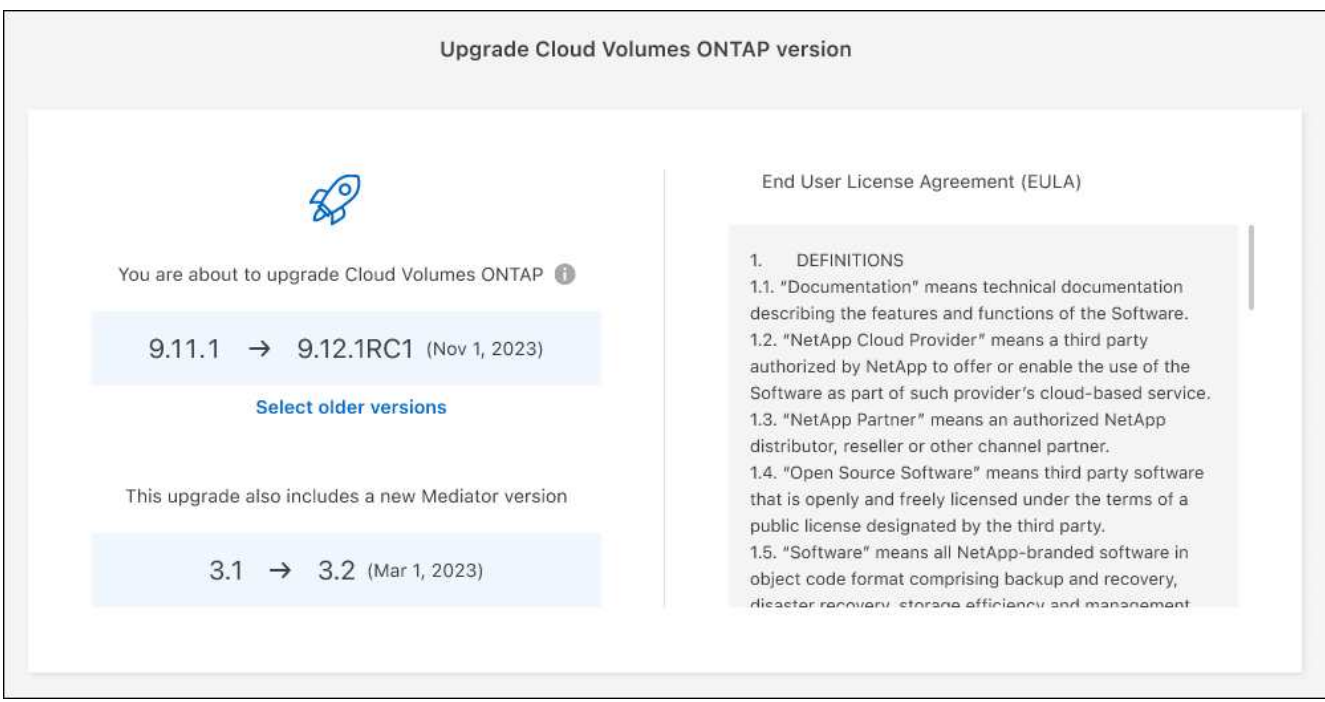

6. 若要檢查升級狀態、請按一下「設定」圖示、然後選取 \* 時間表 \* 。

## 結果

BlueXP會啟動軟體升級。軟體更新完成後、您可以在工作環境中執行動作。

完成後

如果您暫停 SnapMirror 傳輸、請使用 System Manager 繼續傳輸。

#### <span id="page-8-0"></span>從**URL**提供的映像升級

您可以將Cloud Volumes ONTAP 「更新」軟體映像放在Connector或HTTP伺服器上、然後從BlueXP開始軟體 升級。如果BlueXP無法存取S3儲存區來升級軟體、您可以使用此選項。

## 開始之前

- 在Cloud Volumes ONTAP 這個系統上、不能進行諸如Volume或Aggregate建立等BlueXP作業。
- 如果您使用HTTPS來裝載ONTAP 資訊影像、升級可能會因為SSL驗證問題而失敗、因為遺失憑證。因應措 施是產生並安裝CA簽署的憑證、以用於ONTAP 在EXP和BlueXP之間進行驗證。

前往NetApp知識庫檢視逐步指示:

["NetApp KB](https://kb.netapp.com/Advice_and_Troubleshooting/Cloud_Services/Cloud_Manager/How_to_configure_Cloud_Manager_as_an_HTTPS_server_to_host_upgrade_images)[:如何將](https://kb.netapp.com/Advice_and_Troubleshooting/Cloud_Services/Cloud_Manager/How_to_configure_Cloud_Manager_as_an_HTTPS_server_to_host_upgrade_images)[BlueXP](https://kb.netapp.com/Advice_and_Troubleshooting/Cloud_Services/Cloud_Manager/How_to_configure_Cloud_Manager_as_an_HTTPS_server_to_host_upgrade_images)[設定為](https://kb.netapp.com/Advice_and_Troubleshooting/Cloud_Services/Cloud_Manager/How_to_configure_Cloud_Manager_as_an_HTTPS_server_to_host_upgrade_images)[HTTPS](https://kb.netapp.com/Advice_and_Troubleshooting/Cloud_Services/Cloud_Manager/How_to_configure_Cloud_Manager_as_an_HTTPS_server_to_host_upgrade_images)[伺服器](https://kb.netapp.com/Advice_and_Troubleshooting/Cloud_Services/Cloud_Manager/How_to_configure_Cloud_Manager_as_an_HTTPS_server_to_host_upgrade_images)[、以](https://kb.netapp.com/Advice_and_Troubleshooting/Cloud_Services/Cloud_Manager/How_to_configure_Cloud_Manager_as_an_HTTPS_server_to_host_upgrade_images)[裝](https://kb.netapp.com/Advice_and_Troubleshooting/Cloud_Services/Cloud_Manager/How_to_configure_Cloud_Manager_as_an_HTTPS_server_to_host_upgrade_images)[載升級映像](https://kb.netapp.com/Advice_and_Troubleshooting/Cloud_Services/Cloud_Manager/How_to_configure_Cloud_Manager_as_an_HTTPS_server_to_host_upgrade_images)["](https://kb.netapp.com/Advice_and_Troubleshooting/Cloud_Services/Cloud_Manager/How_to_configure_Cloud_Manager_as_an_HTTPS_server_to_host_upgrade_images)

#### 步驟

1. 選用:設定HTTP伺服器、以裝載Cloud Volumes ONTAP 支援此功能的軟體映像。

如果您有虛擬網路的VPN連線、您可以將Cloud Volumes ONTAP 該Imagesoftware映像放在您自己網路中 的HTTP伺服器上。否則、您必須將檔案放在雲端的HTTP伺服器上。

2. 如果您使用自己的安全群組Cloud Volumes ONTAP 來執行功能、請確定傳出規則允許HTTP連線Cloud Volumes ONTAP 、以便讓畫面能夠存取軟體映像。

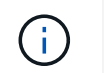

預設情況下、預先定義Cloud Volumes ONTAP 的「支援HTTP連線」安全群組會允許傳 出HTTP連線。

- 3. 從取得軟體映像 ["NetApp](https://mysupport.netapp.com/site/products/all/details/cloud-volumes-ontap/downloads-tab) [支援網](https://mysupport.netapp.com/site/products/all/details/cloud-volumes-ontap/downloads-tab)[站](https://mysupport.netapp.com/site/products/all/details/cloud-volumes-ontap/downloads-tab)["](https://mysupport.netapp.com/site/products/all/details/cloud-volumes-ontap/downloads-tab)。
- 4. 將軟體映像複製到Connector上的目錄、或是將從其中提供檔案的HTTP伺服器上。

有兩種路徑可供使用。正確的路徑取決於您的Connector版本。

- 「/opt/application/netapp/cloudmanager/dock\_occm/data/ontap / imes/」
- 。/op/application/NetApp/cloudmanager/ontONTAP /映像/
- 5. 在 BlueXP 的工作環境中、按一下 \* 。 (省略號圖示) \* 、然後按一下 \* 更新 Cloud Volumes ONTAP \* 。
- 6. 在「更新 Cloud Volumes ONTAP 版本」頁面上、輸入 URL 、然後按一下 \* 變更映像 \* 。

如果您將軟體映像複製到上述路徑中的Connector、請輸入下列URL:

http://<Connector-private-IP-address>/ontap/images/<image-file-name>

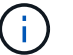

在 URL 中, \* image-file-name\* 必須遵循格式 "cot.image.9.13.1p2.tgz" 。

7. 按 \* Proceed\* 確認。

## 結果

BlueXP會啟動軟體更新。軟體更新完成後、即可在工作環境中執行動作。

## 完成後

如果您暫停 SnapMirror 傳輸、請使用 System Manager 繼續傳輸。

## 修正使用**Google Cloud NAT**閘道時的下載失敗

Connector會自動下載Cloud Volumes ONTAP 適用於更新的軟體。如果您的組態使用Google Cloud NAT閘道、 下載可能會失敗。您可以限制軟體映像分成的零件數量來修正此問題。此步驟必須使用BlueXP API完成。

步驟

{

}

1. 將PUT要求提交至/occm/config、並以下列Json做為本文:

```
  "maxDownloadSessions": 32
```
\_MaxDownloadSseds\_的值可以是1或任何大於1的整數。如果值為1、則下載的映像不會分割。

請注意、32為範例值。您應該使用的值取決於NAT組態和可同時使用的工作階段數目。

["](https://docs.netapp.com/us-en/bluexp-automation/cm/api_ref_resources.html#occmconfig)[深入瞭解](https://docs.netapp.com/us-en/bluexp-automation/cm/api_ref_resources.html#occmconfig)[/occm/config API](https://docs.netapp.com/us-en/bluexp-automation/cm/api_ref_resources.html#occmconfig)[呼叫](https://docs.netapp.com/us-en/bluexp-automation/cm/api_ref_resources.html#occmconfig)["](https://docs.netapp.com/us-en/bluexp-automation/cm/api_ref_resources.html#occmconfig)。

# <span id="page-10-0"></span>註冊隨用隨付系統

NetApp提供的支援包含Cloud Volumes ONTAP 在整個過程中、但您必須先向NetApp註冊 系統、才能啟動支援。

向 NetApp 註冊 PAYGO 系統時、必須 ONTAP 使用任何方法來升級 \_\_LW\_NETAPP 軟體 ["](#page-2-1)[本頁](#page-2-1)[說明](#page-2-1)["](#page-2-1)。

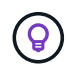

尚未註冊支援的系統仍會在新版本推出時收到在BlueXP中顯示的軟體更新通知。但您必須先註冊 系統、才能升級軟體。

步驟

1. 如果NetApp 支援網站 您尚未將您的支援帳戶新增至藍圖XP、請前往\*帳戶設定\*、立即新增。

["](https://docs.netapp.com/us-en/bluexp-setup-admin/task-adding-nss-accounts.html)[瞭解如何新增](https://docs.netapp.com/us-en/bluexp-setup-admin/task-adding-nss-accounts.html) [NetApp](https://docs.netapp.com/us-en/bluexp-setup-admin/task-adding-nss-accounts.html) [支援網](https://docs.netapp.com/us-en/bluexp-setup-admin/task-adding-nss-accounts.html)[站帳戶](https://docs.netapp.com/us-en/bluexp-setup-admin/task-adding-nss-accounts.html)["](https://docs.netapp.com/us-en/bluexp-setup-admin/task-adding-nss-accounts.html)。

- 2. 在「 Canvas 」頁面上、按兩下您要登錄的系統名稱。
- 3. 在「概述」標籤上、按一下「功能」面板、然後按一下「 \* 支援註冊 \* 」旁邊的鉛筆圖示。

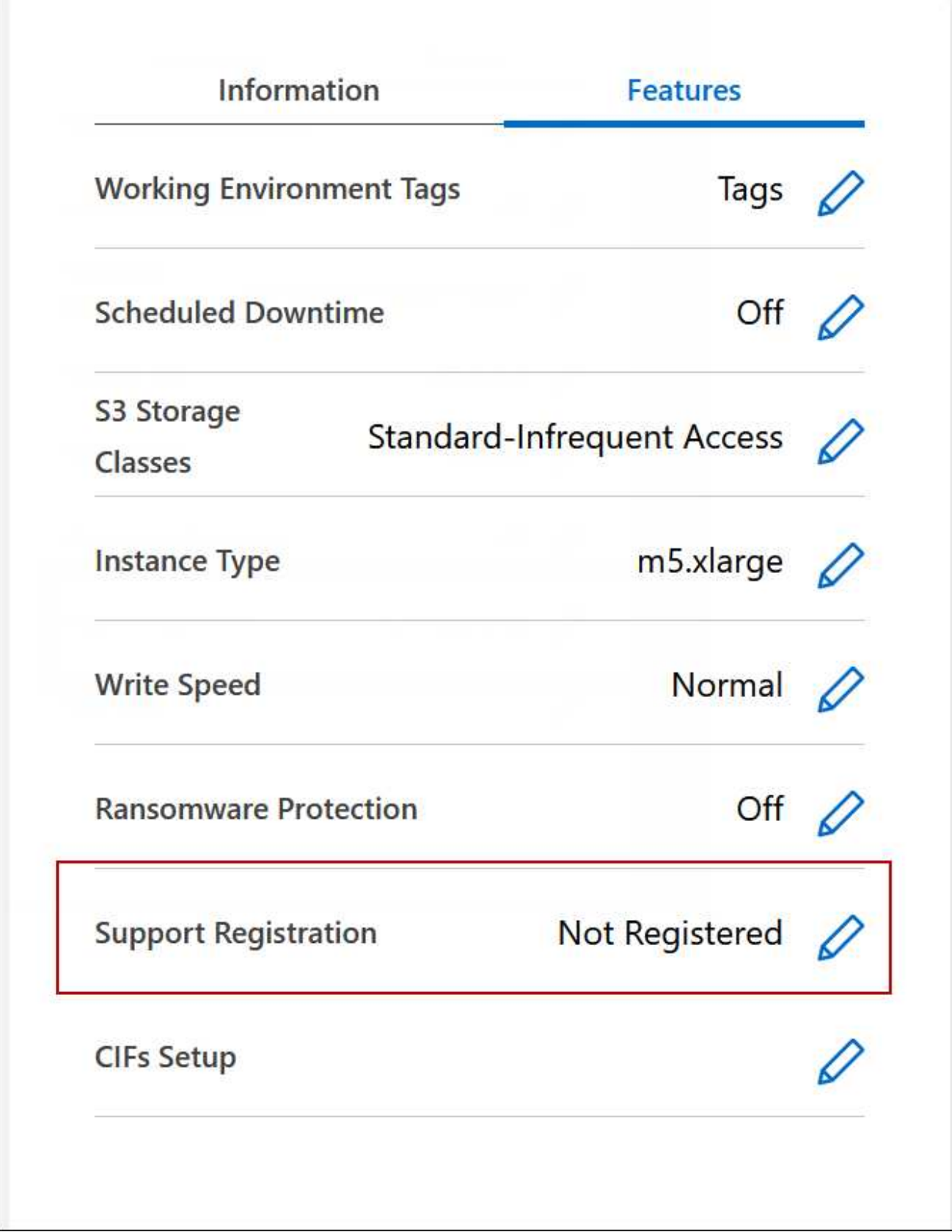

4. 選擇 NetApp 支援網站帳戶、然後按一下 \* 註冊 \* 。

結果

# <span id="page-12-0"></span>管理 **Cloud Volumes ONTAP** 功能不全

您可以從Cloud Volumes ONTAP BlueXP停止並開始執行功能、以管理雲端運算成本。

## 排程 **Cloud Volumes ONTAP** 自動關閉功能

您可能想要在 Cloud Volumes ONTAP 特定時間間隔內關閉此功能、以降低運算成本。您可以將BlueXP設定為 自動關機、然後在特定時間重新啟動系統、而非手動執行此動作。

關於這項工作

• 當您排程自動關閉Cloud Volumes ONTAP 您的作業系統時、如果正在進行作用中的資料傳輸、則BlueXP會 將關機時間延後。

在傳輸完成後、BlueXP會關閉系統。

- 此工作會排程 HA 配對中兩個節點的自動關機。
- 透過Cloud Volumes ONTAP 排定的關機功能關閉功能時、不會建立開機和根磁碟的快照。

只有在執行手動關機時、才會自動建立快照、如下一節所述。

步驟

- 1. 在 Canvas 頁面上、按兩下所需的工作環境。
- 2. 在「總覽」索引標籤上、按一下「功能」面板、然後按一下 \* 排程停機 \* 旁的鉛筆圖示。

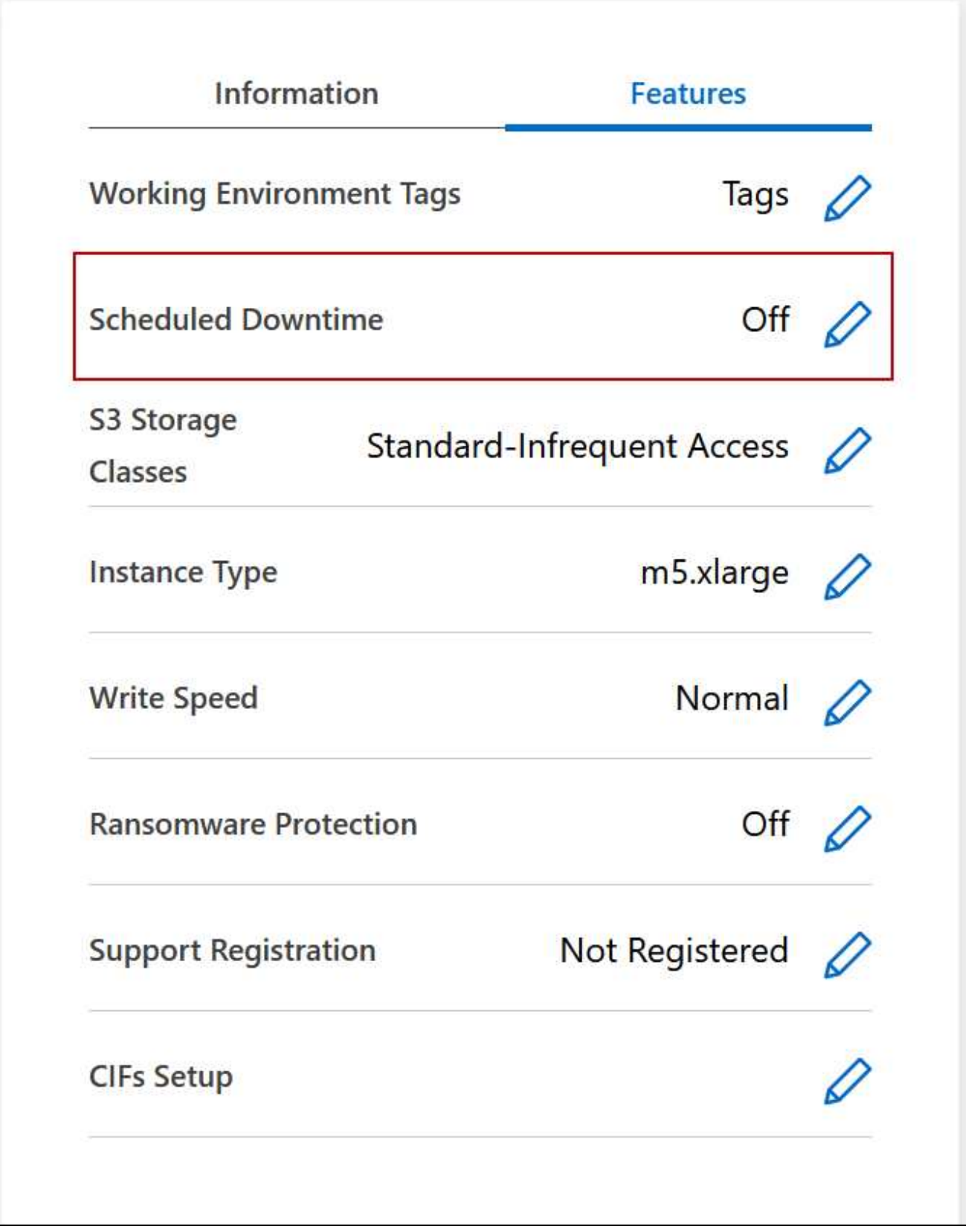

3. 指定關機排程:

- a. 選擇您要每天、每個工作日、每個週末或三種選項的任意組合來關閉系統。
- b. 指定您要關閉系統的時間、以及關閉系統的時間長度。

下圖顯示一個排程、指示 BlueXP 每週六下午 20 : 00 關閉系統(下午 8 : 00 ) 12 小時。每週一上 午12:00、BlueXP會重新啟動系統

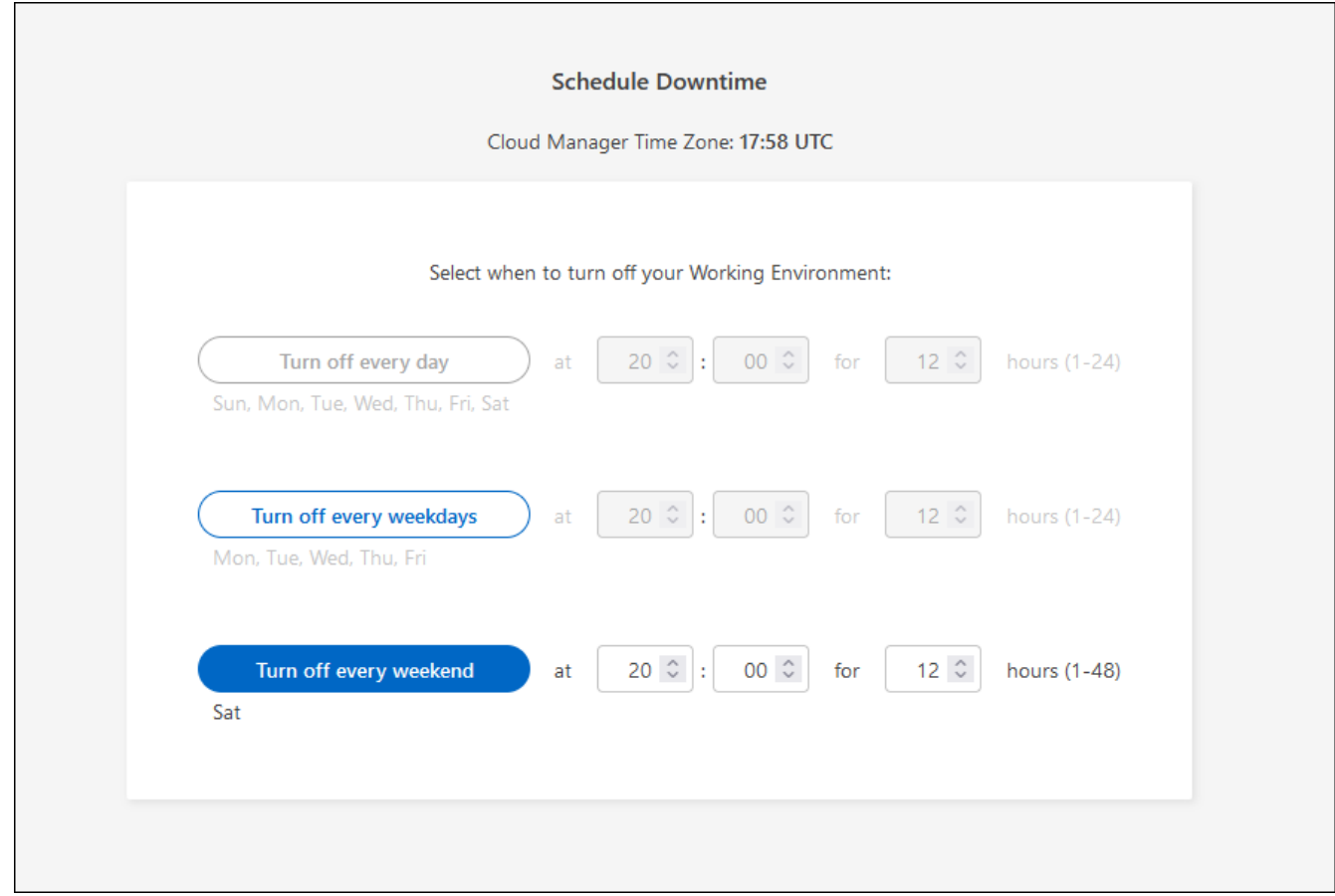

4. 按一下「 \* 儲存 \* 」。

結果

BlueXP會儲存排程。「功能」面板下方的對應排程停機項目會顯示為「開啟」。

## 停止 **Cloud Volumes ONTAP**

停止 Cloud Volumes ONTAP 使用功能可節省運算成本、並建立根磁碟和開機磁碟的快照、有助於疑難排解。

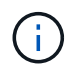

為降低成本、BlueXP會定期刪除較舊的根磁碟和開機磁碟快照。根磁碟和開機磁碟只會保留兩個 最新的快照。

關於這項工作

當您停止HA配對時、BlueXP會關閉兩個節點。

## 步驟

1. 在工作環境中、按一下 \* 關閉 \* 圖示。

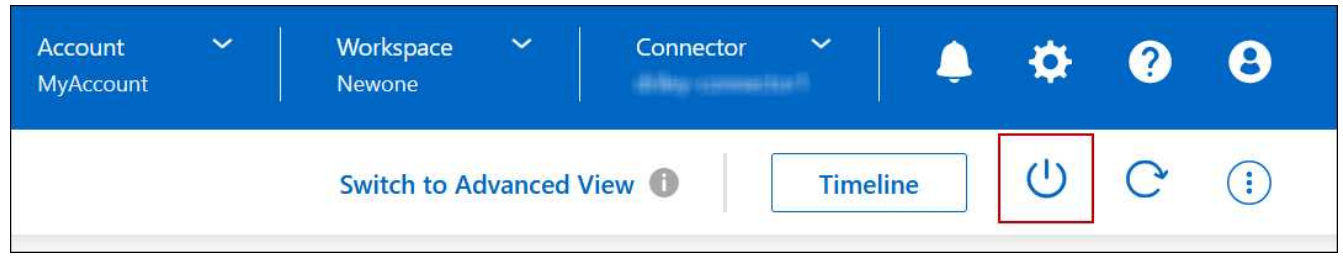

- 2. 保留建立快照的選項、因為快照可以啟用系統還原。
- 3. 按一下 \* 關閉 \* 。

停止系統可能需要幾分鐘的時間。您可以稍後從工作環境頁面重新啟動系統。

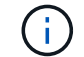

快照會在重新開機時自動建立。

## <span id="page-15-0"></span>使用 **NTP** 同步系統時間

指定 NTP 伺服器可同步處理網路中系統之間的時間、有助於避免時間差異所造成的問題。

使用指定NTP伺服器 ["BlueXP API"](https://docs.netapp.com/us-en/bluexp-automation/cm/api_ref_resources.html) 或從使用者介面進行 ["](https://docs.netapp.com/zh-tw/bluexp-cloud-volumes-ontap/task-create-volumes.html#create-a-volume)[建](https://docs.netapp.com/zh-tw/bluexp-cloud-volumes-ontap/task-create-volumes.html#create-a-volume)[立](https://docs.netapp.com/zh-tw/bluexp-cloud-volumes-ontap/task-create-volumes.html#create-a-volume)[CIFS](https://docs.netapp.com/zh-tw/bluexp-cloud-volumes-ontap/task-create-volumes.html#create-a-volume)[伺服器](https://docs.netapp.com/zh-tw/bluexp-cloud-volumes-ontap/task-create-volumes.html#create-a-volume)["](https://docs.netapp.com/zh-tw/bluexp-cloud-volumes-ontap/task-create-volumes.html#create-a-volume)。

## <span id="page-15-1"></span>修改系統寫入速度

BlueXP可讓您選擇Cloud Volumes ONTAP 一般或高速寫入速度來執行功能。預設寫入速 度為正常。如果工作負載需要快速寫入效能、您可以改為高速寫入。

所有類型的單一節點系統和部分HA配對組態均支援高速寫入。檢視中支援的組態 ["](https://docs.netapp.com/us-en/cloud-volumes-ontap-relnotes/)[發](https://docs.netapp.com/us-en/cloud-volumes-ontap-relnotes/)[行](https://docs.netapp.com/us-en/cloud-volumes-ontap-relnotes/)[說明](https://docs.netapp.com/us-en/cloud-volumes-ontap-relnotes/) [Cloud Volumes](https://docs.netapp.com/us-en/cloud-volumes-ontap-relnotes/) [ONTAP"](https://docs.netapp.com/us-en/cloud-volumes-ontap-relnotes/)

在變更寫入速度之前、您應該先進行 ["](https://docs.netapp.com/zh-tw/bluexp-cloud-volumes-ontap/concept-write-speed.html)[瞭解一般與](https://docs.netapp.com/zh-tw/bluexp-cloud-volumes-ontap/concept-write-speed.html)[高](https://docs.netapp.com/zh-tw/bluexp-cloud-volumes-ontap/concept-write-speed.html)[設定之](https://docs.netapp.com/zh-tw/bluexp-cloud-volumes-ontap/concept-write-speed.html)[間](https://docs.netapp.com/zh-tw/bluexp-cloud-volumes-ontap/concept-write-speed.html)[的](https://docs.netapp.com/zh-tw/bluexp-cloud-volumes-ontap/concept-write-speed.html)[差異](https://docs.netapp.com/zh-tw/bluexp-cloud-volumes-ontap/concept-write-speed.html)["](https://docs.netapp.com/zh-tw/bluexp-cloud-volumes-ontap/concept-write-speed.html)。

關於這項工作

- 確保磁碟區或集合體建立等作業未在進行中。
- 請注意、這項變更會重新啟動Cloud Volumes ONTAP 整個系統。這是一項中斷營運的程序、需要整個系統 停機。

步驟

- 1. 在「 Canvas 」頁面上、按兩下您設定為寫入速度的系統名稱。
- 2. 在「總覽」標籤上、按一下「功能」面板、然後按一下「 \* 寫入速度 \* 」旁邊的鉛筆圖示。

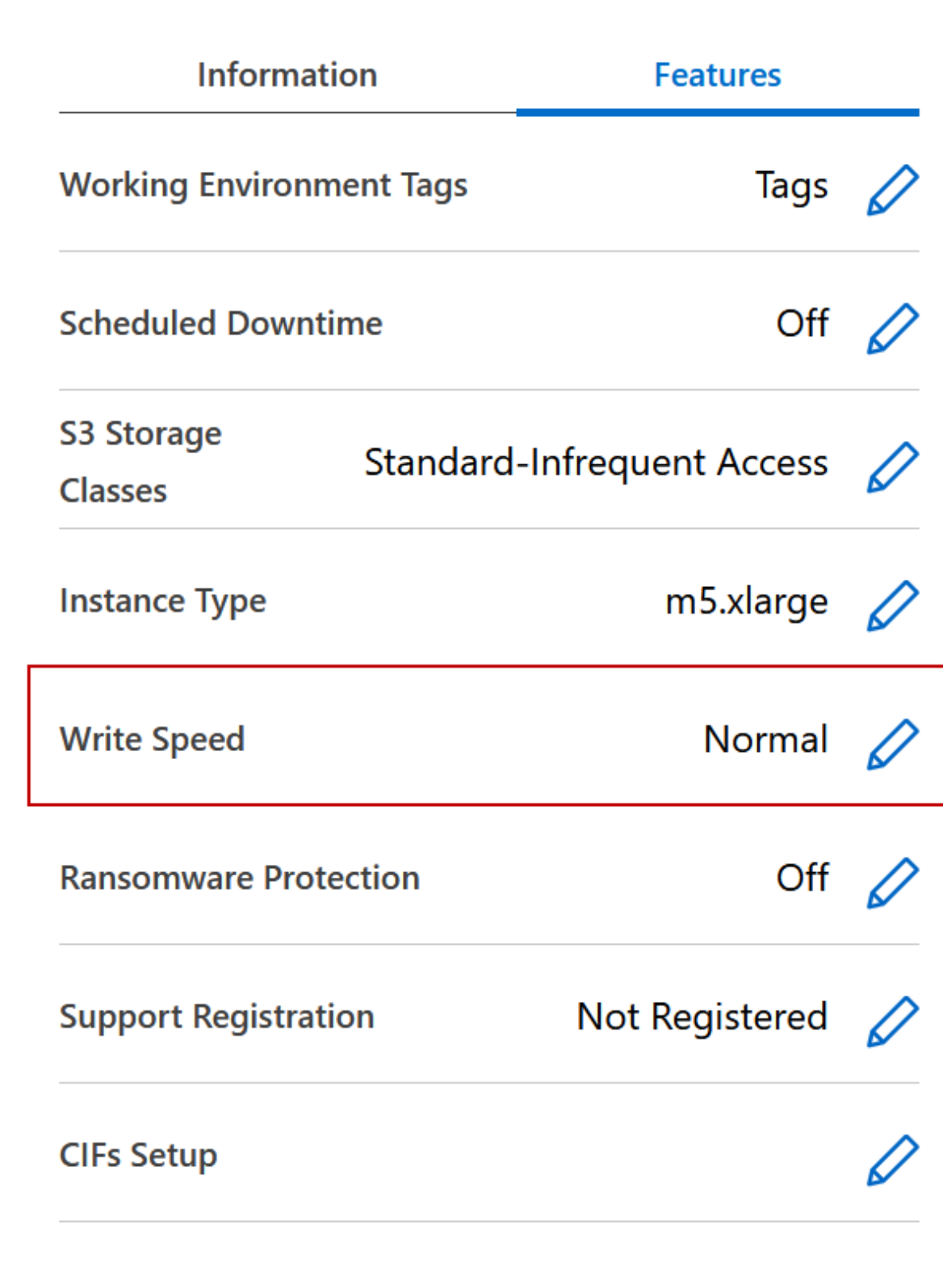

3. 選擇 \* 正常 \* 或 \* 高 \* 。

如果您選擇「高」、則必須閱讀「我瞭解 … 」聲明、並勾選方塊以確認。

 $\binom{1}{1}$ 

從9.13.0版開始、Google Cloud中的「\*高速\*寫入速度Cloud Volumes ONTAP 」選項可搭配 支援。

4. 按一下 \* 儲存 \* 、檢閱確認訊息、然後按一下 \* 核准 \* 。

# <span id="page-17-0"></span>變更**Cloud Volumes ONTAP** 密碼以供使用

包含叢集管理帳戶。 Cloud Volumes ONTAP如有需要、您可以從BlueXP變更此帳戶的密 碼。

 $(\cdot)$ 

您不應透過 System Manager 或 CLI 變更管理帳戶的密碼。此密碼不會反映在BlueXP中。因 此、BlueXP無法正確監控執行個體。

## 步驟

- 1. 在「畫布」頁面上、按兩下 Cloud Volumes ONTAP 工作環境的名稱。
- 2. 在 BlueXP 主控台的右上角、按一下省略符號圖示、然後選取 \* 設定密碼 \* 。

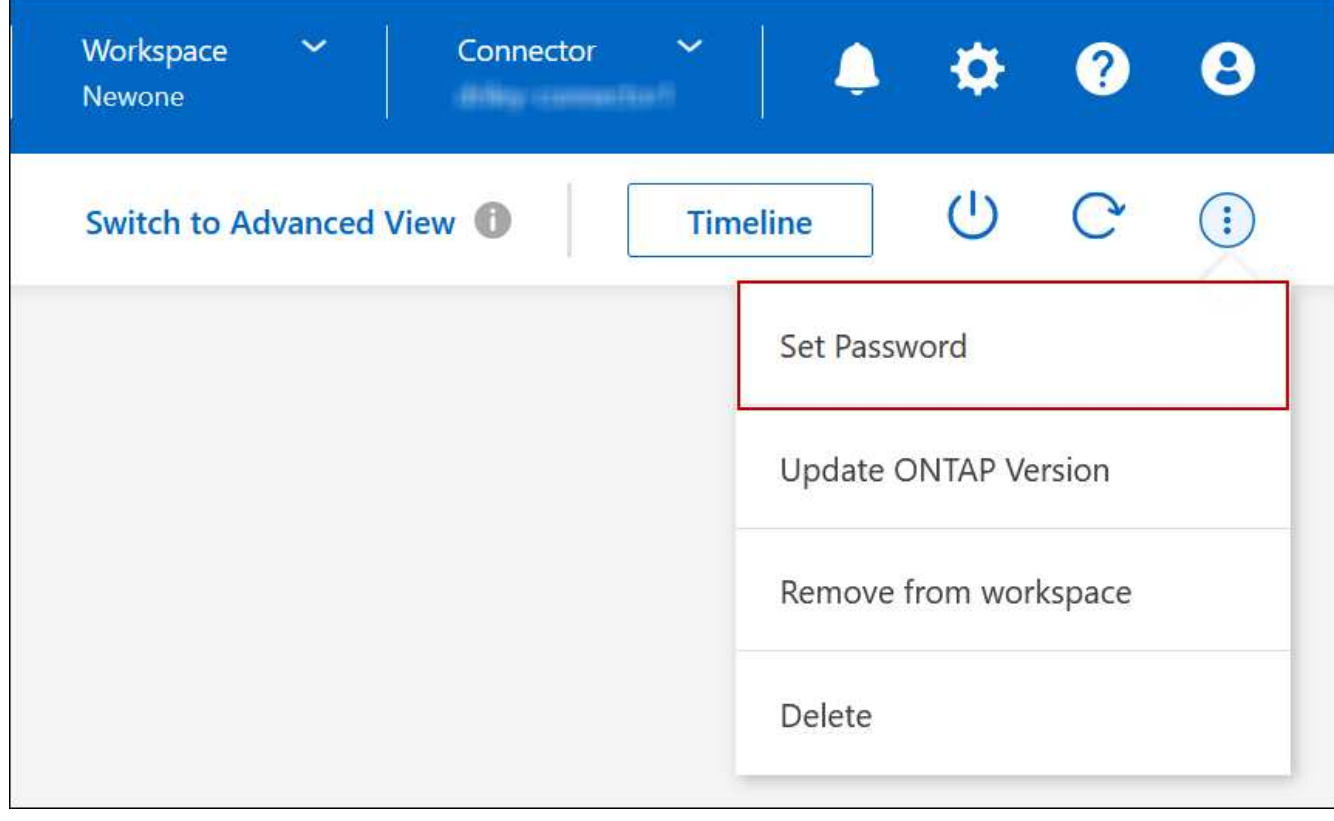

新密碼必須與您最近使用的六個密碼之一不同。

<span id="page-17-1"></span>新增、移除或刪除系統

## 將現有**Cloud Volumes ONTAP** 的不只是系統新增至藍圖**XP**

您可以探索並新增Cloud Volumes ONTAP 現有的元件系統至藍圖XP。如果您部署了新 的BlueXP系統、您可能會這麼做。

開始之前

您必須知道 Cloud Volumes ONTAP 該密碼才能使用此功能。

## 步驟

- 1. 從左側導覽功能表中、選取\*儲存設備> Canvas\*。
- 2. 在「畫版」頁面上、按一下「 \* 新增工作環境 \* 」。
- 3. 選取系統所在的雲端供應商。
- 4. 選擇 Cloud Volumes ONTAP 哪種類型的系統。
- 5. 按一下連結以探索現有系統。

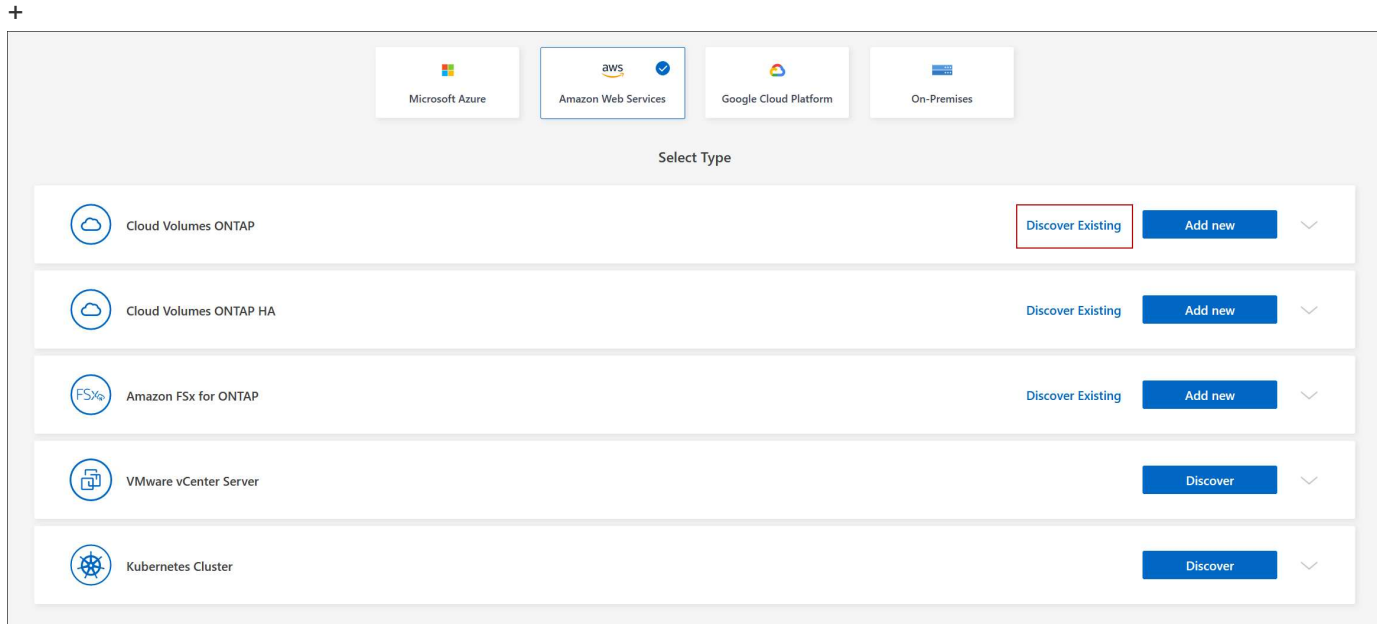

- 1. 在「區域」頁面上、選擇執行個體所在的區域、然後選取執行個體。
- 2. 在「認證資料」頁面上、輸入 Cloud Volumes ONTAP for the fu位 管理員使用者的密碼、然後按一下「 \* 執 行 \* 」。

## 結果

BlueXP會將Cloud Volumes ONTAP 這個實例新增到工作區。

## 移除 **Cloud Volumes ONTAP** 運作環境

帳戶管理員可移除 Cloud Volumes ONTAP 運作中的環境、將其移至其他系統、或疑難排 解探索問題。

## 關於這項工作

移除Cloud Volumes ONTAP 功能不正常的環境、將其從藍圖XP移除。它不會刪除 Cloud Volumes ONTAP 此 作業系統。您稍後可以重新探索工作環境。

從BlueXP移除工作環境可讓您執行下列動作:

- 在另一個工作區重新探索
- 從另一個BlueXP系統重新探索
- 如果在初始探索期間發生問題、請重新探索

### 步驟

- 1. 在 Canvas 頁面上、按兩下您要移除的工作環境。
- 2. 在 BlueXP 主控台的右上角、按一下省略符號圖示、然後選取 \* 從工作區移除 \* 。

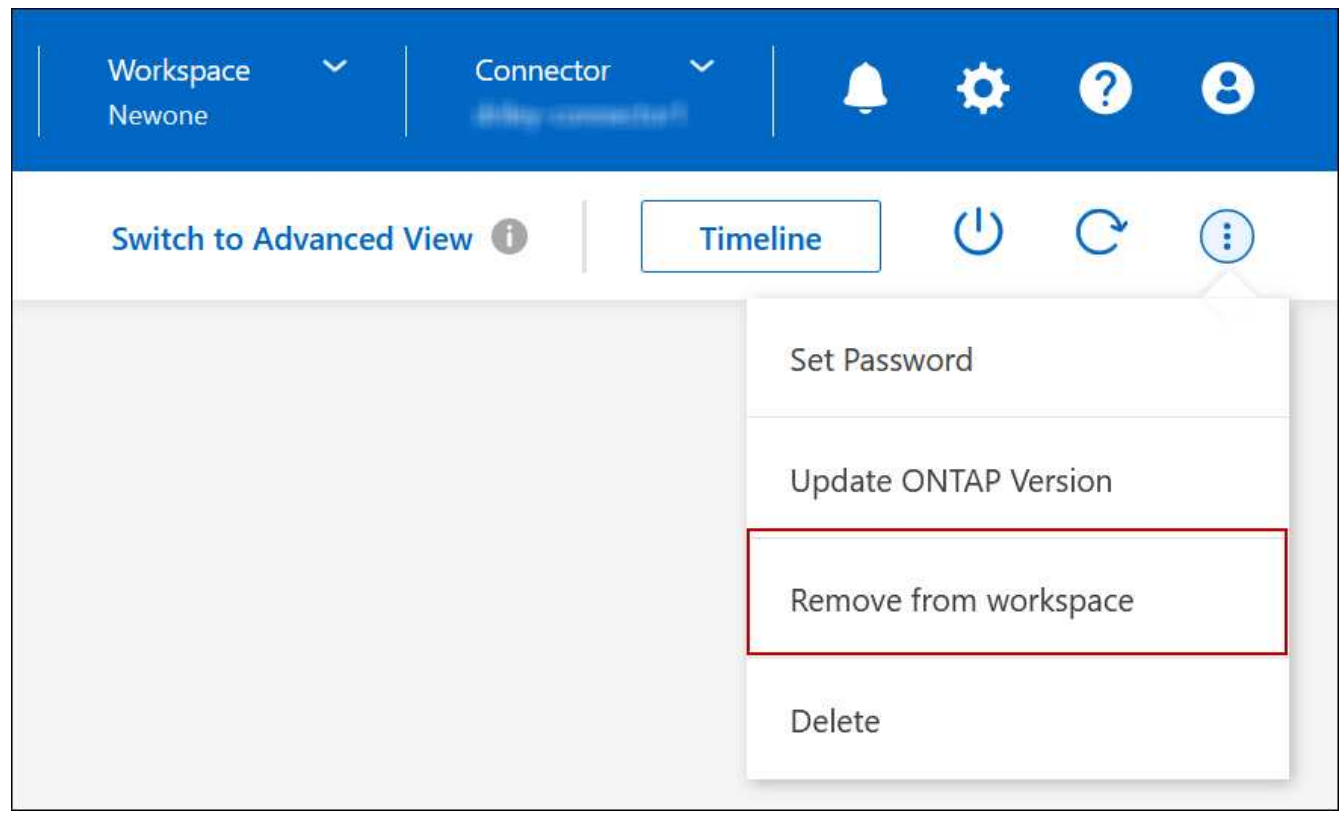

3. 在「從工作區檢閱」視窗中、按一下 \* 移除 \* 。

結果

BlueXP移除工作環境。使用者可隨時從「畫版」頁面重新探索此工作環境。

## 刪除**Cloud Volumes ONTAP** 一個系統

您應該一律從Cloud Volumes ONTAP BlueXP刪除不適用的系統、而不要從雲端供應商的 主控台刪除。例如、如果您從Cloud Volumes ONTAP 雲端供應商處終止授權的樣例、則無 法將授權金鑰用於其他執行個體。您必須從BlueXP刪除工作環境、才能釋出授權。

當您刪除工作環境時、BlueXP會終止Cloud Volumes ONTAP 執行個體、並刪除磁碟和快照。

當您刪除工作環境時、其他服務所管理的資源、例如 BlueXP 備份和還原的備份、以及 BlueXP 分類的執行 個體、都不會被刪除。您必須自行手動刪除。如果您沒有、您將繼續收取這些資源的費用。

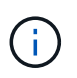

當您Cloud Volumes ONTAP 的雲端供應商部署了支援功能時、就能在執行個體上提供終止保 護。此選項有助於防止意外終止。

- 步驟
- 1. 如果您在工作環境中啟用 BlueXP 備份與還原、請先判斷是否仍需要備份資料、然後再決定 ["](https://docs.netapp.com/us-en/bluexp-backup-recovery/task-manage-backups-ontap.html#deleting-backups)[如有必要、請](https://docs.netapp.com/us-en/bluexp-backup-recovery/task-manage-backups-ontap.html#deleting-backups) [刪除](https://docs.netapp.com/us-en/bluexp-backup-recovery/task-manage-backups-ontap.html#deleting-backups)[備](https://docs.netapp.com/us-en/bluexp-backup-recovery/task-manage-backups-ontap.html#deleting-backups)[份](https://docs.netapp.com/us-en/bluexp-backup-recovery/task-manage-backups-ontap.html#deleting-backups)["](https://docs.netapp.com/us-en/bluexp-backup-recovery/task-manage-backups-ontap.html#deleting-backups)。

BlueXP 備份與還原在設計上不受 Cloud Volumes ONTAP 的保護。BlueXP 備份與還原不會在您刪除 Cloud Volumes ONTAP 系統時自動刪除備份、而且在刪除系統之後、 UI 目前不支援刪除備份。

2. 如果您在此工作環境中啟用 BlueXP 分類、且沒有其他工作環境使用此服務、則您必須刪除該服務的執行個 體。

["](https://docs.netapp.com/us-en/bluexp-classification/concept-cloud-compliance.html#the-cloud-data-sense-instance)[深入瞭解](https://docs.netapp.com/us-en/bluexp-classification/concept-cloud-compliance.html#the-cloud-data-sense-instance) [BlueXP](https://docs.netapp.com/us-en/bluexp-classification/concept-cloud-compliance.html#the-cloud-data-sense-instance) [分](https://docs.netapp.com/us-en/bluexp-classification/concept-cloud-compliance.html#the-cloud-data-sense-instance)[類執行個體](https://docs.netapp.com/us-en/bluexp-classification/concept-cloud-compliance.html#the-cloud-data-sense-instance)["](https://docs.netapp.com/us-en/bluexp-classification/concept-cloud-compliance.html#the-cloud-data-sense-instance)。

- 3. 刪除Cloud Volumes ONTAP 這個作業環境。
	- a. 在「畫版」頁面上、按兩下Cloud Volumes ONTAP 您要刪除的「紙張工作環境」名稱。
	- b. 在 BlueXP 主控台的右上角、按一下省略符號圖示、然後選取 \* 刪除 \* 。

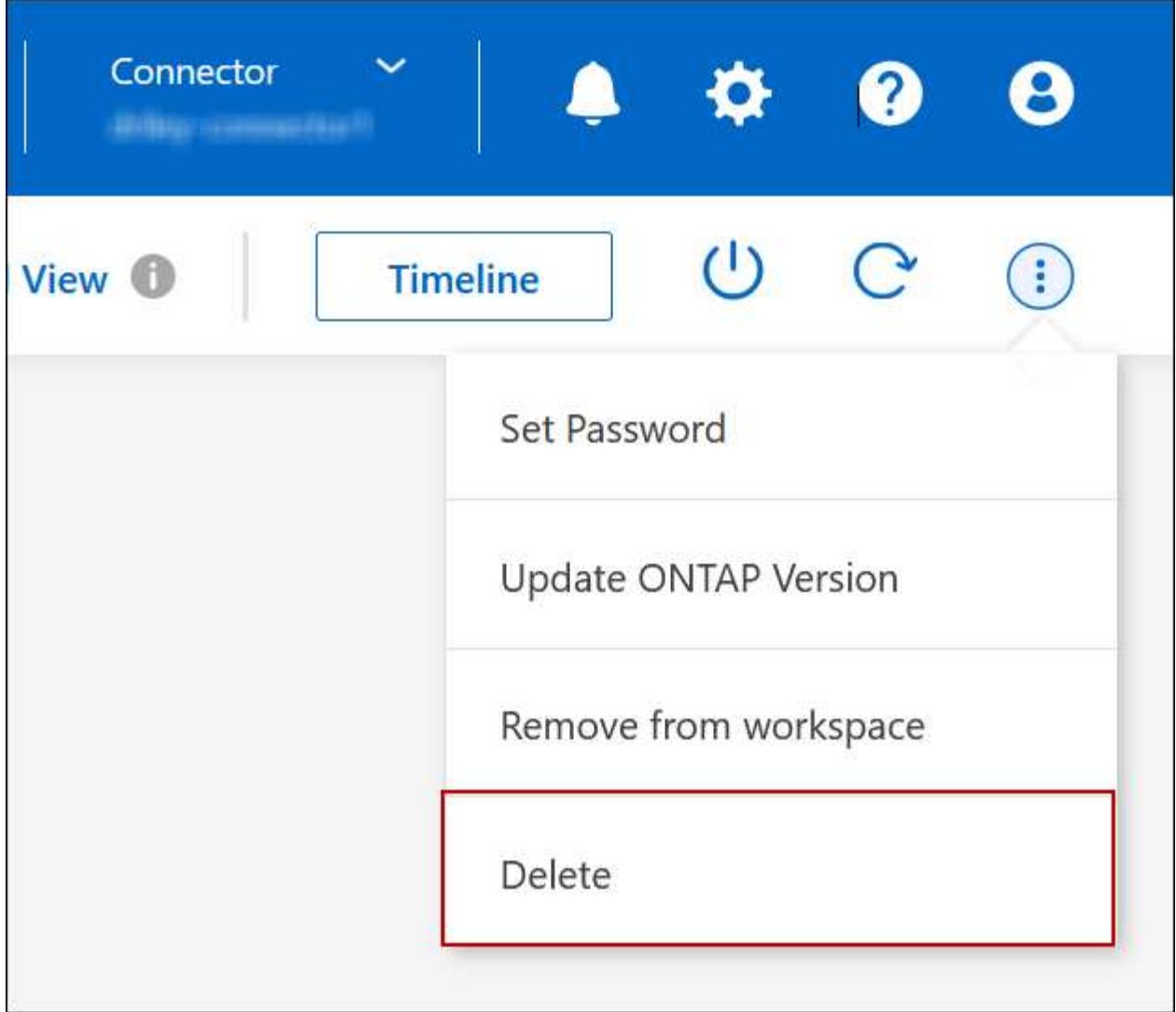

c. 在刪除工作環境視窗下、輸入工作環境的名稱、然後按一下 \* 刪除 \* 。

刪除工作環境最多可能需要 5 分鐘。

# <span id="page-21-0"></span>**AWS**管理

## 變更**EC2**執行個體類型**Cloud Volumes ONTAP** 以供使用

在Cloud Volumes ONTAP AWS中啟動時、您可以從多個執行個體或類型中進行選擇。如 果判斷執行個體的大小過小或過大、您可以隨時變更執行個體類型。

關於這項工作

• 自動恢復必須在 Cloud Volumes ONTAP 一個「無法恢復的 HA 配對」上啟用(這是預設設定)。如果沒 有、則作業將會失敗。

["](http://docs.netapp.com/ontap-9/topic/com.netapp.doc.dot-cm-hacg/GUID-3F50DE15-0D01-49A5-BEFD-D529713EC1FA.html)[供應](http://docs.netapp.com/ontap-9/topic/com.netapp.doc.dot-cm-hacg/GUID-3F50DE15-0D01-49A5-BEFD-D529713EC1FA.html)[說明文件](http://docs.netapp.com/ontap-9/topic/com.netapp.doc.dot-cm-hacg/GUID-3F50DE15-0D01-49A5-BEFD-D529713EC1FA.html)[:設定自動](http://docs.netapp.com/ontap-9/topic/com.netapp.doc.dot-cm-hacg/GUID-3F50DE15-0D01-49A5-BEFD-D529713EC1FA.html)[恢復](http://docs.netapp.com/ontap-9/topic/com.netapp.doc.dot-cm-hacg/GUID-3F50DE15-0D01-49A5-BEFD-D529713EC1FA.html)[的](http://docs.netapp.com/ontap-9/topic/com.netapp.doc.dot-cm-hacg/GUID-3F50DE15-0D01-49A5-BEFD-D529713EC1FA.html)[命令](http://docs.netapp.com/ontap-9/topic/com.netapp.doc.dot-cm-hacg/GUID-3F50DE15-0D01-49A5-BEFD-D529713EC1FA.html) [ONTAP"](http://docs.netapp.com/ontap-9/topic/com.netapp.doc.dot-cm-hacg/GUID-3F50DE15-0D01-49A5-BEFD-D529713EC1FA.html)

• 變更執行個體類型可能會影響AWS服務費用。

• 此作業會重新啟動 Cloud Volumes ONTAP 。

對於單一節點系統、 I/O 會中斷。

對於 HA 配對、變更不中斷營運。HA 配對可繼續提供資料。

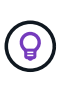

BlueXP會主動啟動接管並等待回饋、一次只能正常變更一個節點。NetApp 的 QA 團隊在這 段過程中測試了寫入和讀取檔案的能力、並未發現客戶端有任何問題。隨著連線變更、我們 確實看到 I/O 層級的重試次數、但應用程式層卻取代了 NFS/CIFS 連線的這些短「重新連 線」。

參考資料

如需 AWS 中支援的執行個體類型清單、請參閱 ["](https://docs.netapp.com/us-en/cloud-volumes-ontap-relnotes/reference-configs-aws.html#supported-ec2-compute)[支援的](https://docs.netapp.com/us-en/cloud-volumes-ontap-relnotes/reference-configs-aws.html#supported-ec2-compute) [EC2](https://docs.netapp.com/us-en/cloud-volumes-ontap-relnotes/reference-configs-aws.html#supported-ec2-compute) [執行個體](https://docs.netapp.com/us-en/cloud-volumes-ontap-relnotes/reference-configs-aws.html#supported-ec2-compute)["](https://docs.netapp.com/us-en/cloud-volumes-ontap-relnotes/reference-configs-aws.html#supported-ec2-compute)。

如果您無法從 C4 、 M4 或 R4 執行個體變更執行個體類型、請參閱知識庫文章 ["](https://kb.netapp.com/Cloud/Cloud_Volumes_ONTAP/Converting_an_AWS_Xen_CVO_instance_to_Nitro_(KVM))[將](https://kb.netapp.com/Cloud/Cloud_Volumes_ONTAP/Converting_an_AWS_Xen_CVO_instance_to_Nitro_(KVM)) [AWS Xen CVO](https://kb.netapp.com/Cloud/Cloud_Volumes_ONTAP/Converting_an_AWS_Xen_CVO_instance_to_Nitro_(KVM)) [執行個體](https://kb.netapp.com/Cloud/Cloud_Volumes_ONTAP/Converting_an_AWS_Xen_CVO_instance_to_Nitro_(KVM))[轉](https://kb.netapp.com/Cloud/Cloud_Volumes_ONTAP/Converting_an_AWS_Xen_CVO_instance_to_Nitro_(KVM)) [換](https://kb.netapp.com/Cloud/Cloud_Volumes_ONTAP/Converting_an_AWS_Xen_CVO_instance_to_Nitro_(KVM))[為](https://kb.netapp.com/Cloud/Cloud_Volumes_ONTAP/Converting_an_AWS_Xen_CVO_instance_to_Nitro_(KVM)) [Nitro](https://kb.netapp.com/Cloud/Cloud_Volumes_ONTAP/Converting_an_AWS_Xen_CVO_instance_to_Nitro_(KVM)) [\(](https://kb.netapp.com/Cloud/Cloud_Volumes_ONTAP/Converting_an_AWS_Xen_CVO_instance_to_Nitro_(KVM)) [KVM](https://kb.netapp.com/Cloud/Cloud_Volumes_ONTAP/Converting_an_AWS_Xen_CVO_instance_to_Nitro_(KVM)) [\)](https://kb.netapp.com/Cloud/Cloud_Volumes_ONTAP/Converting_an_AWS_Xen_CVO_instance_to_Nitro_(KVM))["](https://kb.netapp.com/Cloud/Cloud_Volumes_ONTAP/Converting_an_AWS_Xen_CVO_instance_to_Nitro_(KVM))。

步驟

1. 在 Canvas 頁面上、選取工作環境。

2. 在「概述」標籤上、按一下「功能」面板、然後按一下「 \* 執行個體類型 \* 」旁邊的鉛筆圖示。

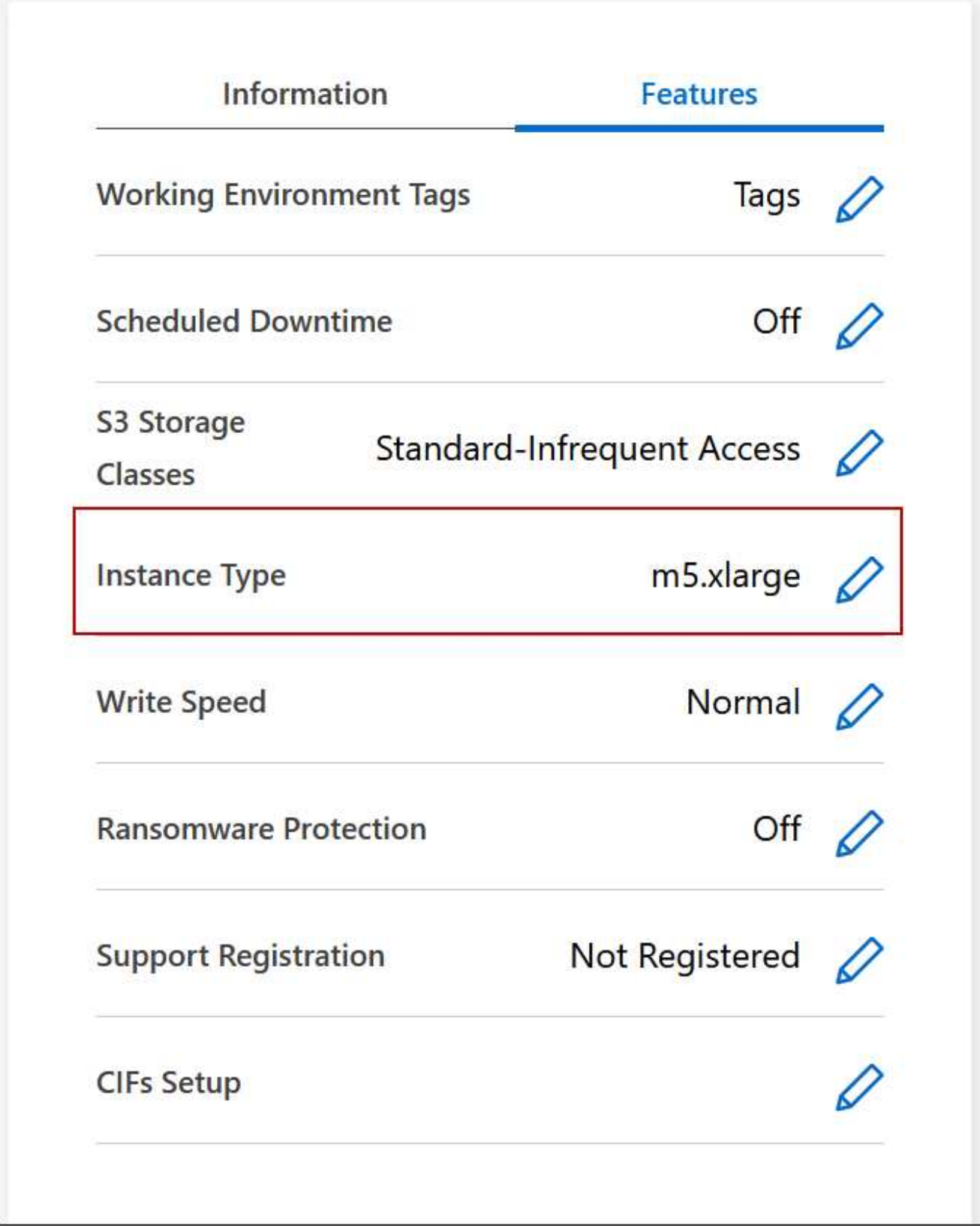

- a. 如果您使用的是節點型 PAYGO 授權、您可以選擇不同的授權和執行個體類型、方法是按一下 \* 授權類 型 \* 旁的鉛筆圖示。
- 3. 選擇執行個體類型、選取核取方塊以確認您瞭解變更的影響、然後按一下 \* 變更 \* 。

結果

## 在多個**AZs**中變更**HA**配對的路由表

您可以修改AWS路由表、其中包含部署在多個AWS可用性區域(AZs)中之HA配對的浮 動IP位址路由。如果新的 NFS 或 CIFS 用戶端需要存取 AWS 中的 HA 配對、您可以這麼 做。

步驟

- 1. 在 Canvas 頁面上、選取工作環境。
- 2. 在「總覽」標籤上、按一下「功能」面板、然後按一下「 \* 路由表 \* 」旁邊的鉛筆圖示。

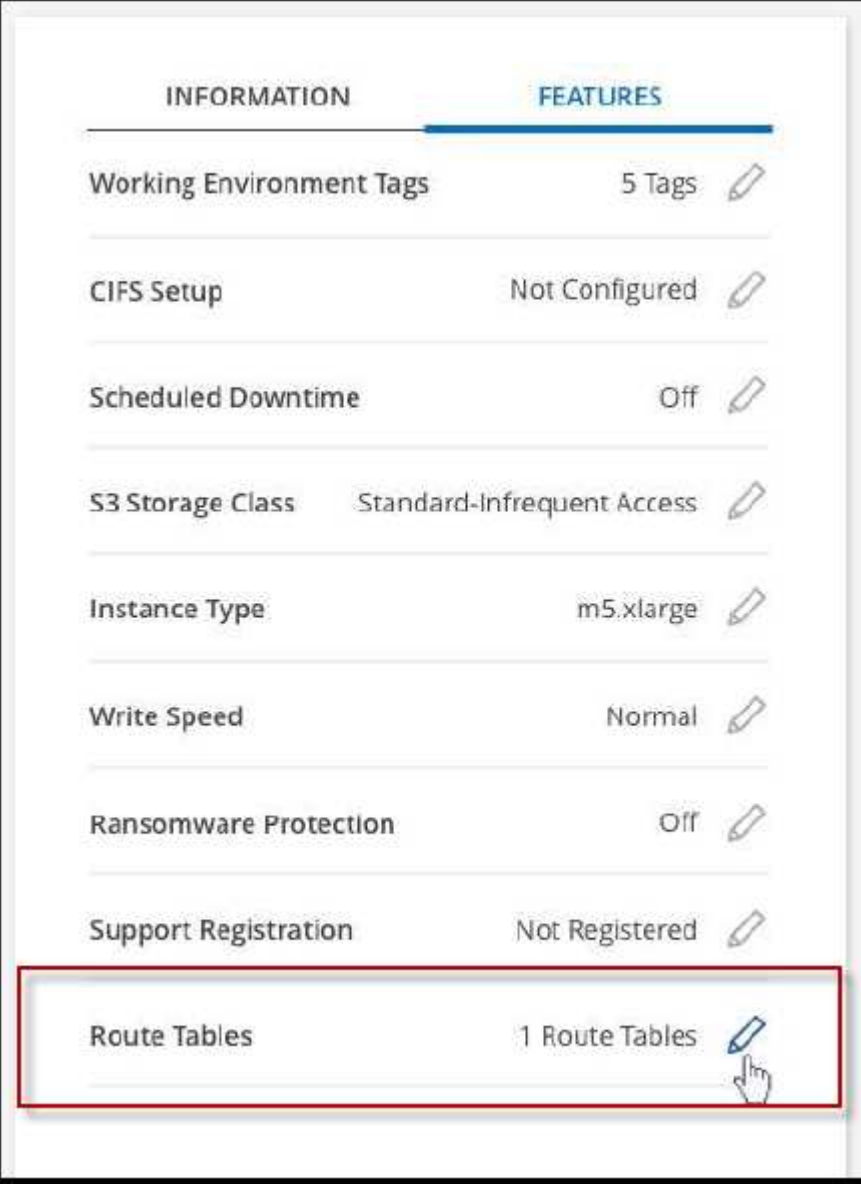

3. 修改所選路由表的清單、然後按一下「 \* 儲存 \* 」。

結果

BlueXP會傳送AWS要求來修改路由表。

# <span id="page-25-0"></span>**Azure**管理

## 變更**Azure VM**類型**Cloud Volumes ONTAP** 以供使用

在Cloud Volumes ONTAP Microsoft Azure中啟動時、您可以從多種VM類型中進行選擇。 您可以隨時變更VM類型、只要判斷其規模過小或過大、就能滿足您的需求。

關於這項工作

• 自動恢復必須在 Cloud Volumes ONTAP 一個「無法恢復的 HA 配對」上啟用(這是預設設定)。如果沒 有、則作業將會失敗。

["](http://docs.netapp.com/ontap-9/topic/com.netapp.doc.dot-cm-hacg/GUID-3F50DE15-0D01-49A5-BEFD-D529713EC1FA.html)[供應](http://docs.netapp.com/ontap-9/topic/com.netapp.doc.dot-cm-hacg/GUID-3F50DE15-0D01-49A5-BEFD-D529713EC1FA.html)[說明文件](http://docs.netapp.com/ontap-9/topic/com.netapp.doc.dot-cm-hacg/GUID-3F50DE15-0D01-49A5-BEFD-D529713EC1FA.html)[:設定自動](http://docs.netapp.com/ontap-9/topic/com.netapp.doc.dot-cm-hacg/GUID-3F50DE15-0D01-49A5-BEFD-D529713EC1FA.html)[恢復](http://docs.netapp.com/ontap-9/topic/com.netapp.doc.dot-cm-hacg/GUID-3F50DE15-0D01-49A5-BEFD-D529713EC1FA.html)[的](http://docs.netapp.com/ontap-9/topic/com.netapp.doc.dot-cm-hacg/GUID-3F50DE15-0D01-49A5-BEFD-D529713EC1FA.html)[命令](http://docs.netapp.com/ontap-9/topic/com.netapp.doc.dot-cm-hacg/GUID-3F50DE15-0D01-49A5-BEFD-D529713EC1FA.html) [ONTAP"](http://docs.netapp.com/ontap-9/topic/com.netapp.doc.dot-cm-hacg/GUID-3F50DE15-0D01-49A5-BEFD-D529713EC1FA.html)

- 變更VM類型可能會影響Microsoft Azure服務費用。
- 此作業會重新啟動 Cloud Volumes ONTAP 。

對於單一節點系統、 I/O 會中斷。

對於 HA 配對、變更不中斷營運。HA 配對可繼續提供資料。

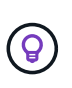

BlueXP會主動啟動接管並等待回饋、一次只能正常變更一個節點。NetApp 的 QA 團隊在這 段過程中測試了寫入和讀取檔案的能力、並未發現客戶端有任何問題。隨著連線變更、我們 確實看到 I/O 層級的重試次數、但應用程式層卻取代了 NFS/CIFS 連線的這些短「重新連 線」。

步驟

1. 在 Canvas 頁面上、選取工作環境。

2. 按一下 [ 概觀 ] 索引標籤上的 [ 功能 ] 面板,然後按一下 \*VM 類型 \* 旁邊的鉛筆圖示。

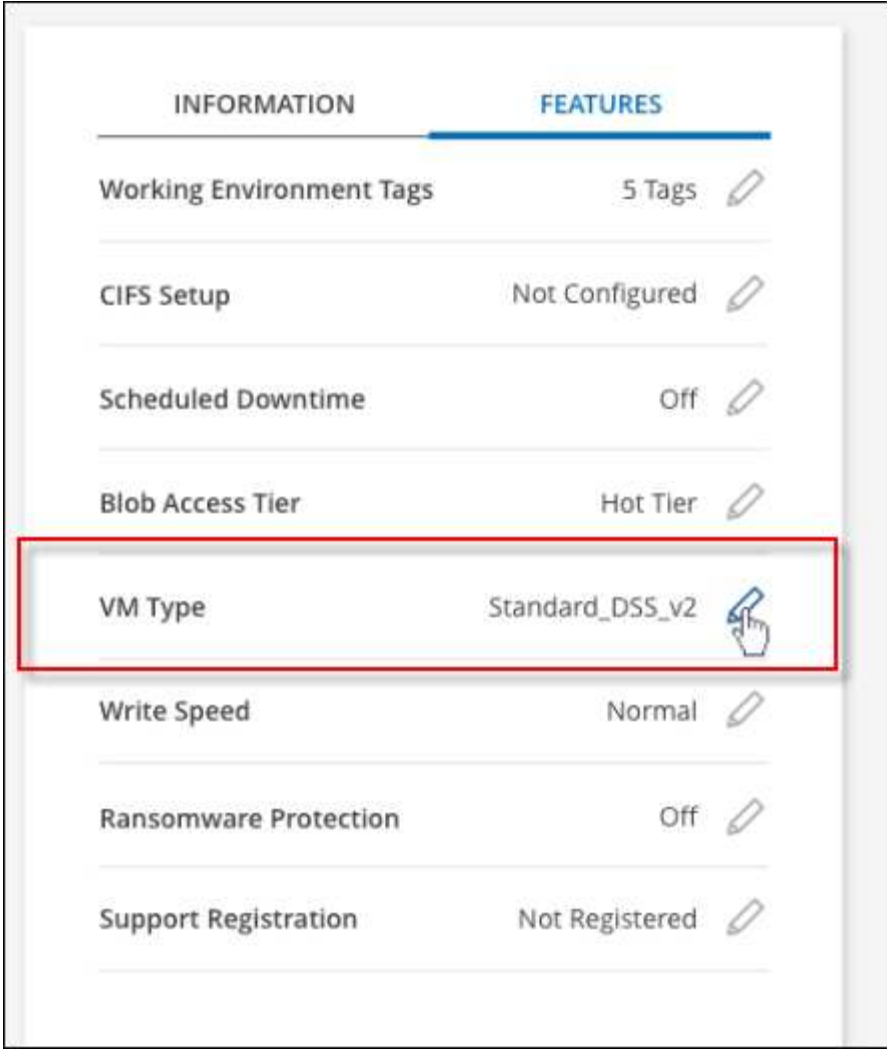

- a. 如果您使用的是節點型 PAYGO 授權、您可以選擇不同的授權和 VM 類型、方法是按一下 \* 授權類型 \* 旁的鉛筆圖示。
- 3. 選取 VM 類型、選取核取方塊以確認您瞭解變更的影響、然後按一下 \* 變更 \* 。

結果

以新組態重新開機。 Cloud Volumes ONTAP

## 在**Cloud Volumes ONTAP Azure**中覆寫**CIFS**鎖、以利執行不需使用的功能

帳戶管理員可在BlueXP中啟用一項設定、以防止Cloud Volumes ONTAP 在Azure維護活動 期間發生有關還原儲存設備的問題。啟用此設定時 Cloud Volumes ONTAP 、不支援 CIFS 會鎖定並重設作用中的 CIFS 工作階段。

## 關於狺項工作

Microsoft Azure 會排程在其虛擬機器上定期進行維護活動。當某個維護事件發生在Cloud Volumes ONTAP 一個 不支援的HA配對上時、HA配對會啟動儲存設備接管。如果在此維護事件期間有作用中的CIFS工作階段、 則CIFS檔案上的鎖定功能可能會妨礙儲存設備恢復。

如果啟用此設定、 Cloud Volumes ONTAP 則會取消鎖定並重設作用中的 CIFS 工作階段。因此、HA配對可在 這些維護事件期間完成儲存恢復。

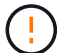

此程序可能會對 CIFS 用戶端造成破壞。未從 CIFS 用戶端提交的資料可能會遺失。

## 您需要的產品

您必須先建立連接器、才能變更BlueXP設定。 ["](https://docs.netapp.com/us-en/bluexp-setup-admin/concept-connectors.html#how-to-create-a-connector)[瞭解方法](https://docs.netapp.com/us-en/bluexp-setup-admin/concept-connectors.html#how-to-create-a-connector)["](https://docs.netapp.com/us-en/bluexp-setup-admin/concept-connectors.html#how-to-create-a-connector)。

### 步驟

1. 在 BlueXP 主控台的右上角、按一下「設定」圖示、然後選取 \* 「 Cloud Volumes ONTAP 設定 \* 」。

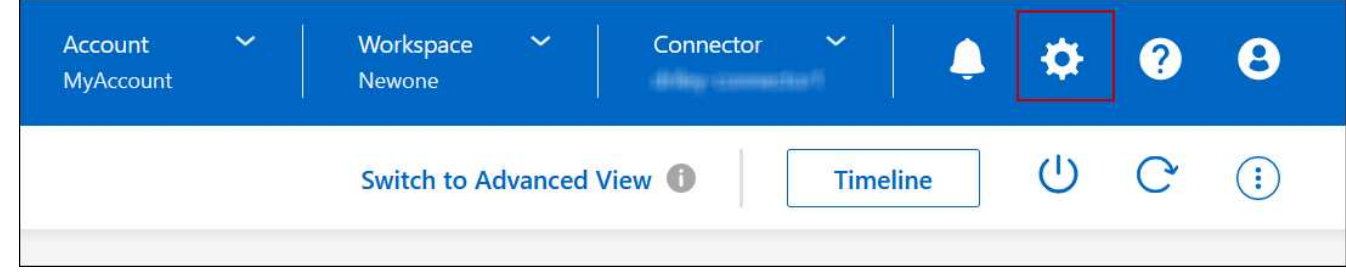

2. 在\* Azure 下、按一下 Azure CIFS Locks for Azure HA工作環境\*。

3. 按一下核取方塊以啟用此功能、然後按一下「儲存」。

## 使用**Azure**私有連結或服務端點

使用Azure Private Link連線至相關儲存帳戶。Cloud Volumes ONTAP如有需要、您可以停 用Azure私有連結、改用服務端點。

## 總覽

根據預設、BlueXP會啟用Azure Private Link、以便Cloud Volumes ONTAP 在支援的各個儲存帳戶之間建立連 線。Azure Private Link可保護Azure中端點之間的連線安全、並提供效能優勢。

如有需要、您可以設定Cloud Volumes ONTAP 使用服務端點、而非Azure Private Link。

無論是哪一種組態、BlueXP都會限制Cloud Volumes ONTAP 存取網路、以利連接到各個儲存帳戶。網路存取僅 限於Cloud Volumes ONTAP 部署了下列項目的vnet和部署Connector的vnet。

## 停用**Azure**私有連結、改用服務端點

如果貴企業需要、您可以變更BlueXP中的設定、使Cloud Volumes ONTAP 其設定使用服務端點、而非Azure私 有連結。變更此設定會套用Cloud Volumes ONTAP 至您所建立的新版資訊系統。服務端點僅在中受支援 ["Azure](https://docs.microsoft.com/en-us/azure/availability-zones/cross-region-replication-azure#azure-cross-region-replication-pairings-for-all-geographies) [區域](https://docs.microsoft.com/en-us/azure/availability-zones/cross-region-replication-azure#azure-cross-region-replication-pairings-for-all-geographies)[配對](https://docs.microsoft.com/en-us/azure/availability-zones/cross-region-replication-azure#azure-cross-region-replication-pairings-for-all-geographies)["](https://docs.microsoft.com/en-us/azure/availability-zones/cross-region-replication-azure#azure-cross-region-replication-pairings-for-all-geographies) 連接器與Cloud Volumes ONTAP 胎心之間。

連接器應部署在Cloud Volumes ONTAP 其所管理的或所管理的各個系統所在的Azure區域 ["Azure](https://docs.microsoft.com/en-us/azure/availability-zones/cross-region-replication-azure#azure-cross-region-replication-pairings-for-all-geographies)[區域](https://docs.microsoft.com/en-us/azure/availability-zones/cross-region-replication-azure#azure-cross-region-replication-pairings-for-all-geographies)[配對](https://docs.microsoft.com/en-us/azure/availability-zones/cross-region-replication-azure#azure-cross-region-replication-pairings-for-all-geographies)["](https://docs.microsoft.com/en-us/azure/availability-zones/cross-region-replication-azure#azure-cross-region-replication-pairings-for-all-geographies) 適 用於整個系統。Cloud Volumes ONTAP

步驟

1. 在 BlueXP 主控台的右上角、按一下「設定」圖示、然後選取 \* 「 Cloud Volumes ONTAP 設定 \* 」。

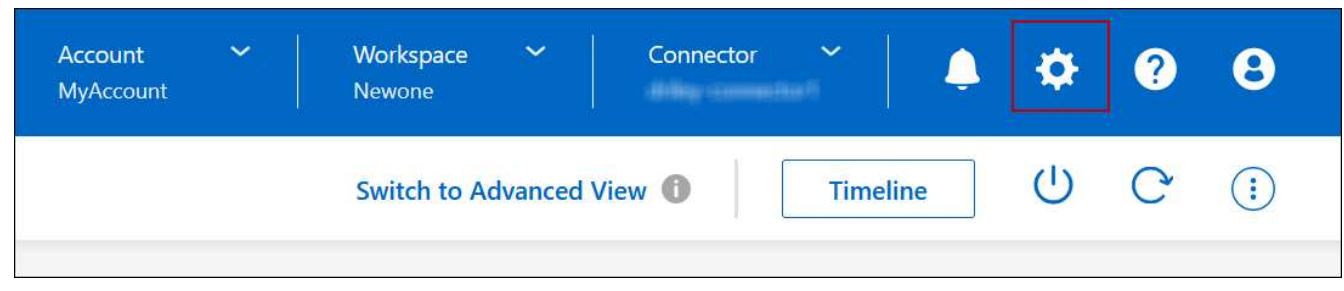

- 2. 在\* Azure 下、按一下**\***使用**Azure Private Link**。
- 3. 取消選擇\* Cloud Volumes ONTAP 在不同時使用\*私有連結的情況下、連接到儲存帳戶\*。

4. 按一下「 \* 儲存 \* 」。

## 完成後

如果您停用Azure私有連結、且Connector使用Proxy伺服器、則必須啟用直接API流量。

["](https://docs.netapp.com/us-en/bluexp-setup-admin/task-configuring-proxy.html#enable-a-proxy-on-a-connector)[瞭解如何在](https://docs.netapp.com/us-en/bluexp-setup-admin/task-configuring-proxy.html#enable-a-proxy-on-a-connector)[Connector](https://docs.netapp.com/us-en/bluexp-setup-admin/task-configuring-proxy.html#enable-a-proxy-on-a-connector)[上](https://docs.netapp.com/us-en/bluexp-setup-admin/task-configuring-proxy.html#enable-a-proxy-on-a-connector)[啟用直接](https://docs.netapp.com/us-en/bluexp-setup-admin/task-configuring-proxy.html#enable-a-proxy-on-a-connector)[API](https://docs.netapp.com/us-en/bluexp-setup-admin/task-configuring-proxy.html#enable-a-proxy-on-a-connector)[流](https://docs.netapp.com/us-en/bluexp-setup-admin/task-configuring-proxy.html#enable-a-proxy-on-a-connector)[量](https://docs.netapp.com/us-en/bluexp-setup-admin/task-configuring-proxy.html#enable-a-proxy-on-a-connector)["](https://docs.netapp.com/us-en/bluexp-setup-admin/task-configuring-proxy.html#enable-a-proxy-on-a-connector)

## 使用**Azure**私有連結

在大多數情況下、您不需要做任何事、就能使用Cloud Volumes ONTAP 下列功能來設定Azure私有連結 :BlueXP會為您管理Azure私有連結。但如果您使用現有的Azure私有DNS區域、則必須編輯組態檔。

#### 自訂**DNS**的需求

或者、如果您使用自訂DNS、則需要從自訂DNS伺服器建立條件轉寄站、以前往Azure私有DNS區域。若要深入 瞭解、請參閱 ["Azure](https://learn.microsoft.com/en-us/azure/private-link/private-endpoint-dns#on-premises-workloads-using-a-dns-forwarder)[關](https://learn.microsoft.com/en-us/azure/private-link/private-endpoint-dns#on-premises-workloads-using-a-dns-forwarder)[於使用](https://learn.microsoft.com/en-us/azure/private-link/private-endpoint-dns#on-premises-workloads-using-a-dns-forwarder)[DNS](https://learn.microsoft.com/en-us/azure/private-link/private-endpoint-dns#on-premises-workloads-using-a-dns-forwarder)[轉](https://learn.microsoft.com/en-us/azure/private-link/private-endpoint-dns#on-premises-workloads-using-a-dns-forwarder)[寄](https://learn.microsoft.com/en-us/azure/private-link/private-endpoint-dns#on-premises-workloads-using-a-dns-forwarder)[站](https://learn.microsoft.com/en-us/azure/private-link/private-endpoint-dns#on-premises-workloads-using-a-dns-forwarder)[的](https://learn.microsoft.com/en-us/azure/private-link/private-endpoint-dns#on-premises-workloads-using-a-dns-forwarder)[文件](https://learn.microsoft.com/en-us/azure/private-link/private-endpoint-dns#on-premises-workloads-using-a-dns-forwarder)["](https://learn.microsoft.com/en-us/azure/private-link/private-endpoint-dns#on-premises-workloads-using-a-dns-forwarder)。

#### 私有連結連線的運作方式

當BlueXP在Cloud Volumes ONTAP Azure中部署時、它會在資源群組中建立一個私有端點。私有端點與Cloud Volumes ONTAP 用於實現功能不均的儲存帳戶相關聯。因此Cloud Volumes ONTAP 、存取資料可透 過Microsoft主幹網路存取。

當用戶端與Cloud Volumes ONTAP S時 位於相同的vnet內、在連接VNets的對等網路內、或在使用私有VPN 或ExpressRoute連線至vnet的內部部署網路中、用戶端存取會透過私有連結進行。

以下範例顯示用戶端透過私有連結從同一個Vnet存取、以及從內部網路存取具有私有VPN或ExpressRoute連線 的權限。

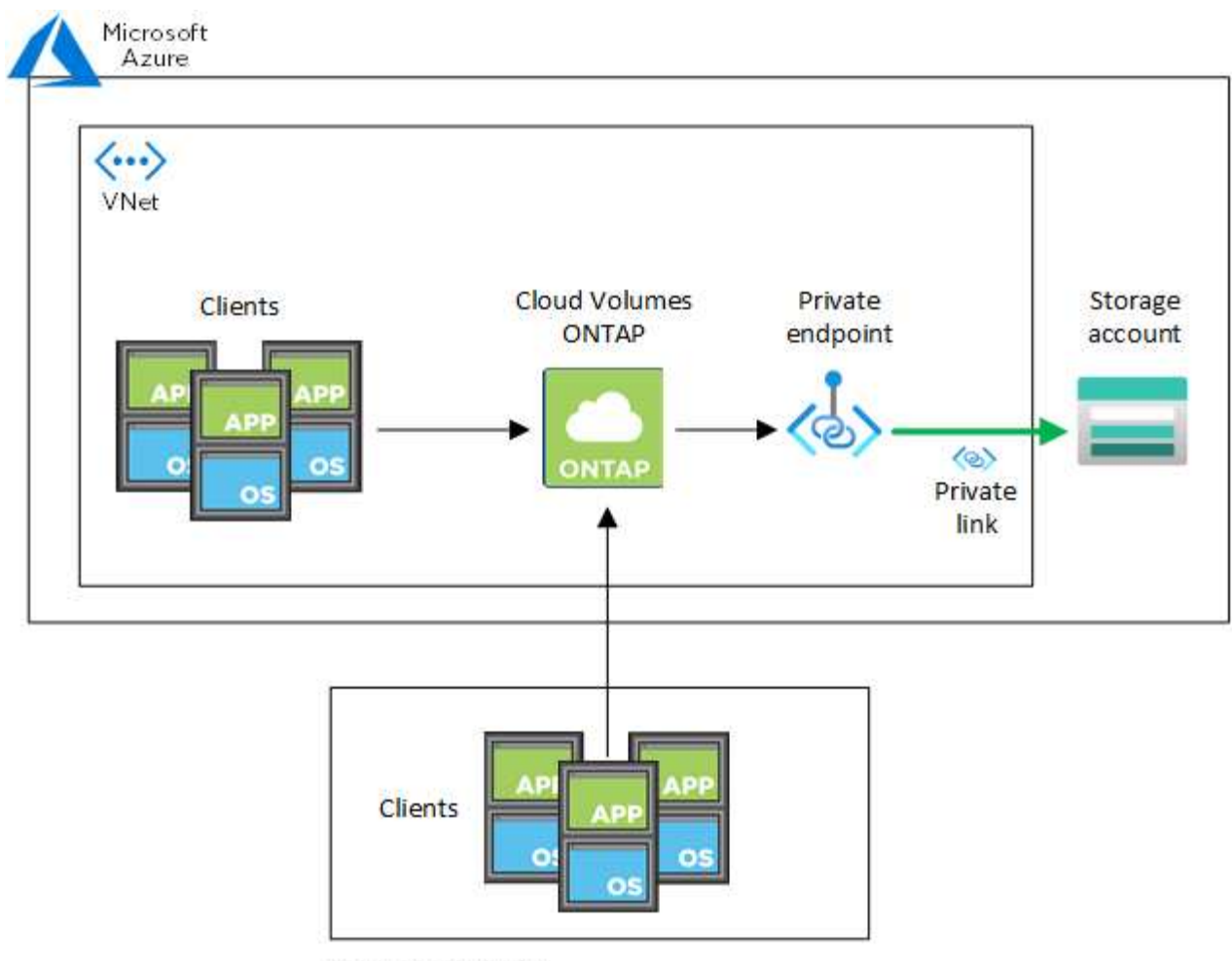

On-prem network

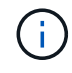

如果連接器和Cloud Volumes ONTAP 物件系統部署在不同的VNets中、則您必須在部署連接器 的vnet和Cloud Volumes ONTAP 部署了該系統的vnet之間設定vnet對等關係。

## 提供您**Azure**私有**DNS**的詳細資料給**BlueXP**

如果您使用 ["Azure](https://docs.microsoft.com/en-us/azure/dns/private-dns-overview) [私](https://docs.microsoft.com/en-us/azure/dns/private-dns-overview)[有](https://docs.microsoft.com/en-us/azure/dns/private-dns-overview) [DNS"](https://docs.microsoft.com/en-us/azure/dns/private-dns-overview)然後您需要修改每個 Connector 上的組態檔。否則、BlueXP無法在Cloud Volumes ONTAP 支援的儲存帳戶之間啟用Azure Private Link連線。

請注意、 DNS 名稱必須符合 Azure DNS 命名需求 ["](https://docs.microsoft.com/en-us/azure/storage/common/storage-private-endpoints#dns-changes-for-private-endpoints)[如](https://docs.microsoft.com/en-us/azure/storage/common/storage-private-endpoints#dns-changes-for-private-endpoints) [Azure](https://docs.microsoft.com/en-us/azure/storage/common/storage-private-endpoints#dns-changes-for-private-endpoints) [文件](https://docs.microsoft.com/en-us/azure/storage/common/storage-private-endpoints#dns-changes-for-private-endpoints)[所示](https://docs.microsoft.com/en-us/azure/storage/common/storage-private-endpoints#dns-changes-for-private-endpoints)["](https://docs.microsoft.com/en-us/azure/storage/common/storage-private-endpoints#dns-changes-for-private-endpoints)。

步驟

- 1. SSH 連接至 Connector 主機並登入。
- 2. 瀏覽至下列目錄:/opp/application/netapp/cloudmanager/docker\_occm/data
- 3. 使用下列關鍵字-值配對新增「user-Private DNS"區域設定參數、以編輯app.conf:

```
"user-private-dns-zone-settings" : {
   "resource-group" : "<resource group name of the DNS zone>",
     "subscription" : "<subscription ID>",
     "use-existing" : true,
     "create-private-dns-zone-link" : true
}
```
此參數應與「system-id」輸入的層級相同、如下所示:

```
"system-id" : "<system ID>",
"user-private-dns-zone-settings" : {
```
請注意、只有當私有DNS區域的訂閱與Connector不同時、才需要訂購關鍵字。

4. 儲存檔案並登出 Connector 。

不需要重新開機。

#### 在故障時啟用復原功能

如果BlueXP無法建立Azure私有連結做為特定行動的一部分、則在不使用Azure私有連結連線的情況下完成此動 作。當建立新的工作環境(單一節點或HA配對)、或是HA配對上發生下列動作時、就會發生這種情況:建立新 的Aggregate、新增磁碟至現有的Aggregate、或是在超過32 TiB時建立新的儲存帳戶。

如果BlueXP無法建立Azure私有連結、您可以啟用復原功能來變更此預設行為。這有助於確保您完全符合貴公司 的安全法規。

如果您啟用復原、則BlueXP會停止動作、並回溯作為行動一部分所建立的所有資源。

您可以透過API或更新app.conf檔案來啟用復原功能。

\*透過API\*啟用復原功能

#### 步驟

1. 請使用「PUT /occm/config(放入/occm/config)API呼叫與下列要求內容:

{ "rollbackOnAzurePrivateLinkFailure": **true** }

## 更新**app.conf**以啟用復原功能

#### 步驟

- 1. SSH 連接至 Connector 主機並登入。
- 2. 瀏覽至下列目錄:/opp/application/netapp/cloudmanager/docker\_occm/data
- 3. 新增下列參數和值以編輯 app.conf :

```
 "rollback-on-private-link-failure": true
. 儲存檔案並登出 Connector 。
```
不需要重新開機。

正在移動資源群組

支援Azure資源群組移動、但工作流程僅發生在Azure主控台。Cloud Volumes ONTAP

您可以在同一Azure訂閱中、將工作環境從一個資源群組移至Azure中的其他資源群組。不支援在不同Azure訂閱 之間移動資源群組。

步驟

1. 從\* Canvas\*移除工作環境。

若要瞭解如何移除工作環境、請參閱 ["](https://docs.netapp.com/us-en/bluexp-cloud-volumes-ontap/task-removing.html)[移](https://docs.netapp.com/us-en/bluexp-cloud-volumes-ontap/task-removing.html)[除](https://docs.netapp.com/us-en/bluexp-cloud-volumes-ontap/task-removing.html) [Cloud Volumes ONTAP](https://docs.netapp.com/us-en/bluexp-cloud-volumes-ontap/task-removing.html) [運](https://docs.netapp.com/us-en/bluexp-cloud-volumes-ontap/task-removing.html)[作環境](https://docs.netapp.com/us-en/bluexp-cloud-volumes-ontap/task-removing.html)["](https://docs.netapp.com/us-en/bluexp-cloud-volumes-ontap/task-removing.html)。

2. 在Azure主控台執行資源群組搬移。

若要完成移動、請參閱 ["](https://learn.microsoft.com/en-us/azure/azure-resource-manager/management/move-resource-group-and-subscription)[將](https://learn.microsoft.com/en-us/azure/azure-resource-manager/management/move-resource-group-and-subscription)[資](https://learn.microsoft.com/en-us/azure/azure-resource-manager/management/move-resource-group-and-subscription)[源](https://learn.microsoft.com/en-us/azure/azure-resource-manager/management/move-resource-group-and-subscription)[移](https://learn.microsoft.com/en-us/azure/azure-resource-manager/management/move-resource-group-and-subscription)[至新的](https://learn.microsoft.com/en-us/azure/azure-resource-manager/management/move-resource-group-and-subscription)[資](https://learn.microsoft.com/en-us/azure/azure-resource-manager/management/move-resource-group-and-subscription)[源](https://learn.microsoft.com/en-us/azure/azure-resource-manager/management/move-resource-group-and-subscription)[群](https://learn.microsoft.com/en-us/azure/azure-resource-manager/management/move-resource-group-and-subscription)[組或](https://learn.microsoft.com/en-us/azure/azure-resource-manager/management/move-resource-group-and-subscription)[訂](https://learn.microsoft.com/en-us/azure/azure-resource-manager/management/move-resource-group-and-subscription)[閱](https://learn.microsoft.com/en-us/azure/azure-resource-manager/management/move-resource-group-and-subscription)[Microsoft Azure](https://learn.microsoft.com/en-us/azure/azure-resource-manager/management/move-resource-group-and-subscription)[文件](https://learn.microsoft.com/en-us/azure/azure-resource-manager/management/move-resource-group-and-subscription)[中](https://learn.microsoft.com/en-us/azure/azure-resource-manager/management/move-resource-group-and-subscription)["](https://learn.microsoft.com/en-us/azure/azure-resource-manager/management/move-resource-group-and-subscription)。

- 3. 在\* Canvas\*中、探索工作環境。
- 4. 在工作環境的資訊中尋找新的資源群組。

結果

工作環境及其資源(VM、磁碟、儲存帳戶、網路介面、快照)位於新的資源群組中。

## 分離 **Azure** 中的 **SnapMirror** 流量

有了 Azure 中的 Cloud Volumes ONTAP 、您可以將 SnapMirror 複寫流量與資料和管理流 量區隔。若要將 SnapMirror 複寫流量與資料流量區隔、您需要新增網路介面卡( NIC )、相關的叢集間 LIF 和不可路由的子網路。

關於 **Azure** 中的 **SnapMirror** 流量分隔

根據預設、 BlueXP 會在相同子網路上的 Cloud Volumes ONTAP 部署中設定所有 NIC 和生命。在此類組態中、 SnapMirror 複寫流量和資料與管理流量使用相同的子網路。分離 SnapMirror 流量會利用無法路由傳送至現有子 網路的額外子網路、用於資料和管理流量。

## 圖 **1.**

下圖顯示 SnapMirror 複寫流量與其他 NIC 、相關的叢集間 LIF 和單一節點部署中不可路由的子網路之間的分 隔。HA 配對部署稍有不同。

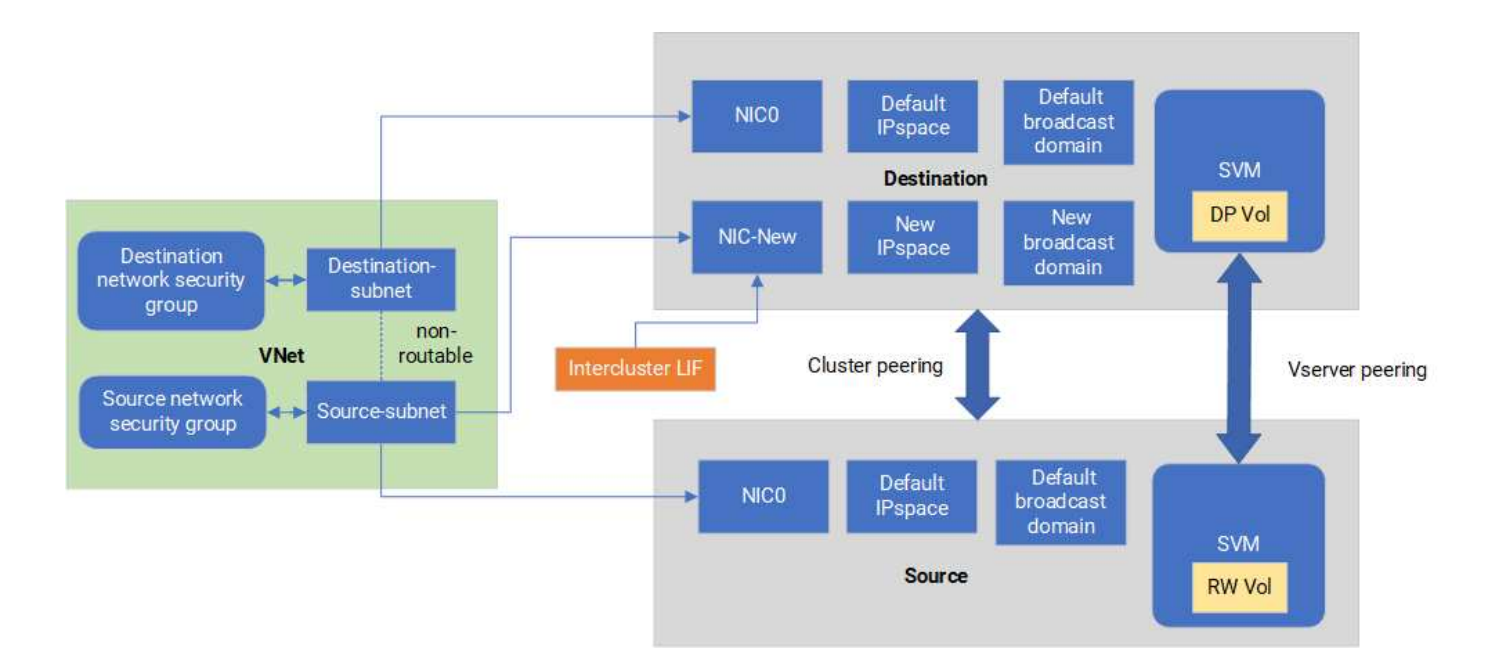

開始之前

請檢閱下列考量事項:

- 您只能將單一 NIC 新增至 Cloud Volumes ONTAP 單一節點或 HA 配對部署( VM 執行個體)、以進行 SnapMirror 流量分隔。
- 若要新增 NIC 、您部署的 VM 執行個體類型必須有未使用的 NIC 。
- 來源叢集和目的地叢集應可存取相同的虛擬網路( vnet )。目的地叢集是 Azure 中的 Cloud Volumes ONTAP 系統。來源叢集可以是 Azure 中的 Cloud Volumes ONTAP 系統、也可以是 ONTAP 系統。

步驟 **1** :建立額外的 **NIC** 並附加至目的地 **VM**

本節提供如何建立其他 NIC 並將其附加至目的地 VM 的說明。目的地 VM 是 Azure 中 Cloud Volumes ONTAP 的單一節點或 HA 配對系統、您可以在其中設定額外的 NIC 。

#### 步驟

1. 在 ONTAP CLI 中、停止節點。

dest::> halt -node <dest\_node-vm>

2. 在 Azure 入口網站中、檢查 VM (節點)狀態是否已停止。

```
az vm get-instance-view --resource-group <dest-rg> --name <dest-vm>
--query instanceView.statuses[1].displayStatus
```
3. 使用 Azure Cloud Shell 中的 Bash 環境來停止節點。

a. 停止節點。

az vm stop --resource-group <dest node-rg> --name <dest node-vm>

b. 取消分配節點。

```
az vm deallocate --resource-group <dest node-rg> --name <dest node-
vm>
```
4. 設定網路安全性群組規則、使兩個子網路(來源叢集子網路和目的地叢集子網路)無法彼此路由。

a. 在目的地 VM 上建立新的 NIC 。

b. 尋找來源叢集子網路的子網路 ID 。

az network vnet subnet show -g <src\_vnet-rg> -n <src\_subnet> --vnet -name <vnet> --query id

c. 在目的 VM 上建立新的 NIC 、並提供來源叢集子網路的子網路 ID 。在此輸入新 NIC 的名稱。

az network nic create -g <dest node-rg> -n <dest node-vm-nic-new> --subnet <id from prev command> --accelerated-networking true

d. 儲存私有 IP 位址。此 IP 位址 <new\_added\_nic\_primary\_addr> 用於在中建立叢集間 LIF 廣播網域、新 NIC 的叢集間 LIF。

5. 將新的 NIC 連接至 VM 。

```
az vm nic add -g <dest node-rg> --vm-name <dest node-vm> --nics
<dest_node-vm-nic-new>
```
6. 啟動 VM (節點)。

az vm start --resource-group <dest node-rg> --name <dest node-vm>

7. 在 Azure 入口網站中、前往 \* 網路 \* 並確認新的 NIC (例如 NIC 新的)存在且已啟用加速網路連線。

az network nic list --resource-group azure-59806175-60147103-azure-rg --query "[].{NIC: name, VM: virtualMachine.id}"

對於 HA 配對部署、請針對合作夥伴節點重複這些步驟。

步驟 **2** :為新 **NIC** 建立新的 **IPspace** 、廣播網域和叢集間 **LIF**

叢集間生命體的獨立 IPspace 可在叢集之間進行複寫的網路功能之間提供邏輯分隔。

請使用 ONTAP CLI 執行下列步驟。

#### 步驟

1. 建立新的 IPspace (new IPSpace)。

dest::> network ipspace create -ipspace <new ipspace>

2. 在新的 IPspace ( new\_IPSpace )上建立廣播網域、然後新增 NIC 新連接埠。

dest::> network port show

3. 對於單節點系統、新增的連接埠為 *e0b* 。對於具有託管磁碟的 HA 配對部署、新增的連接埠為 *e0d* 。對於 具有頁面 Blobs 的 HA 配對部署、新增的連接埠為 *e0e* 。使用節點名稱而非 VM 名稱。執行即可找到節點名 稱 node show。

dest::> broadcast-domain create -broadcast-domain <new\_bd> -mtu 1500 -ipspace <new ipspace> -ports <dest node-cot-vm:e0b>

4. 在新的廣播網域( new\_bd )和新的 NIC ( NIC 新)上建立叢集間 LIF 。

dest::> net int create -vserver <new ipspace> -lif <new dest node-iclif> -service-policy default-intercluster -address <new added nic primary addr> -home-port <e0b> -home-node <node> -netmask <new netmask ip> -broadcast-domain <new bd>

5. 驗證新叢集間 LIF 的建立。

dest::> net int show

對於 HA 配對部署、請針對合作夥伴節點重複這些步驟。

步驟 **3** :驗證來源和目的地系統之間的叢集對等關係

本節提供如何驗證來源和目的地系統之間對等關係的指示。

請使用 ONTAP CLI 執行下列步驟。

步驟

1. 確認目的地叢集的叢集間 LIF 可以 ping 通來源叢集的叢集間 LIF 。由於目的地叢集執行此命令、因此目的 地 IP 位址是來源上的叢集間 LIF IP 位址。

```
dest::> ping -lif <new dest node-ic-lif> -vserver <new ipspace>
-destination <10.161.189.6>
```
2. 確認來源叢集的叢集間 LIF 可以 ping 通目的地叢集的叢集間 LIF 。目的地是在目的地上建立的新 NIC 的 IP 位址。

```
src::> ping -lif <src node-ic-lif> -vserver <src svm> -destination
<10.161.189.18>
```
對於 HA 配對部署、請針對合作夥伴節點重複這些步驟。

步驟 **4** :在來源與目的地系統之間建立 **SVM** 對等關係

本節提供如何在來源與目的地系統之間建立 SVM 對等關係的指示。

請使用 ONTAP CLI 執行下列步驟。

步驟

1. 使用來源叢集間 LIF IP 位址做為、在目的地上建立叢集對等關係 -peer-addrs。對於 HA 配對、請將兩個 節點的來源叢集間 LIF IP 位址列為 -peer-addrs。

```
dest::> cluster peer create -peer-addrs <10.161.189.6> -ipspace
<new ipspace>
```
- 2. 輸入並確認通行密碼。
- 3. 使用目的地叢集 LIF IP 位址做為、在來源上建立叢集對等關係 peer-addrs。對於 HA 配對、請將兩個節 點的目的地叢集間 LIF IP 位址列為 -peer-addrs。

src::> cluster peer create -peer-addrs <10.161.189.18>

4. 輸入並確認通行密碼。

5. 檢查叢集是否已對等連接。

src::> cluster peer show

在可用度欄位中成功的對等顯示 \* 可用 \* 。

6. 在目的地上建立 SVM 對等關係。來源和目的地 SVM 都應該是資料 SVM 。

```
dest::> vserver peer create -vserver <dest svm> -peer-vserver <src svm>
-peer-cluster <src cluster> -applications snapmirror``
```
7. 接受 SVM 對等關係。

src::> vserver peer accept -vserver <src\_svm> -peer-vserver <dest\_svm>

8. 請檢查 SVM 是否有問題。

dest::> vserver peer show

對等狀態顯示 **peered** 並顯示對等應用程式 **snapmirror**。

步驟 **5** :在來源與目的地系統之間建立 **SnapMirror** 複寫關係

本節提供如何在來源與目的地系統之間建立 SnapMirror 複寫關係的指示。

若要移動現有的 SnapMirror 複寫關係、您必須先中斷現有的 SnapMirror 複寫關係、然後再建立新的 SnapMirror 複寫關係。

請使用 ONTAP CLI 執行下列步驟。

#### 步驟

1. 在目的地 SVM 上建立資料保護的 Volume 。

```
dest::> vol create -volume <new_dest_vol> -vserver <dest_svm> -type DP
-size <10GB> -aggregate <aggr1>
```
2. 在目的地上建立 SnapMirror 複寫關係、其中包括 SnapMirror 原則和複寫排程。

```
dest::> snapmirror create -source-path src svm:src vol -destination
-path dest svm:new dest vol -vserver dest svm -policy
MirrorAllSnapshots -schedule 5min
```
3. 初始化目的地上的 SnapMirror 複寫關係。

```
dest::> snapmirror initialize -destination-path <dest svm:new dest vol>
```
4. 在 ONTAP CLI 中、執行下列命令以驗證 SnapMirror 關係狀態:

dest::> snapmirror show

關係狀態為 Snapmirrored 而關係的健全狀況就是 true。

5. 可選:在 ONTAP CLI 中,運行以下命令查看 SnapMirror 關係的操作歷史記錄。

dest::> snapmirror show-history

或者、您可以掛載來源和目的地磁碟區、將檔案寫入來源磁碟區、並驗證磁碟區是否正在複寫到目的地。

## <span id="page-37-0"></span>**Google Cloud**管理

變更**Google Cloud**機器類型**Cloud Volumes ONTAP** 以供使用

在Cloud Volumes ONTAP Google Cloud上啟動時、您可以從多種機器類型中進行選擇。 如果判斷執行個體的大小過小或過大、您可以隨時變更執行個體或機器類型。

關於這項工作

• 自動恢復必須在 Cloud Volumes ONTAP 一個「無法恢復的 HA 配對」上啟用(這是預設設定)。如果沒 有、則作業將會失敗。

["](http://docs.netapp.com/ontap-9/topic/com.netapp.doc.dot-cm-hacg/GUID-3F50DE15-0D01-49A5-BEFD-D529713EC1FA.html)[供應](http://docs.netapp.com/ontap-9/topic/com.netapp.doc.dot-cm-hacg/GUID-3F50DE15-0D01-49A5-BEFD-D529713EC1FA.html)[說明文件](http://docs.netapp.com/ontap-9/topic/com.netapp.doc.dot-cm-hacg/GUID-3F50DE15-0D01-49A5-BEFD-D529713EC1FA.html)[:設定自動](http://docs.netapp.com/ontap-9/topic/com.netapp.doc.dot-cm-hacg/GUID-3F50DE15-0D01-49A5-BEFD-D529713EC1FA.html)[恢復](http://docs.netapp.com/ontap-9/topic/com.netapp.doc.dot-cm-hacg/GUID-3F50DE15-0D01-49A5-BEFD-D529713EC1FA.html)[的](http://docs.netapp.com/ontap-9/topic/com.netapp.doc.dot-cm-hacg/GUID-3F50DE15-0D01-49A5-BEFD-D529713EC1FA.html)[命令](http://docs.netapp.com/ontap-9/topic/com.netapp.doc.dot-cm-hacg/GUID-3F50DE15-0D01-49A5-BEFD-D529713EC1FA.html) [ONTAP"](http://docs.netapp.com/ontap-9/topic/com.netapp.doc.dot-cm-hacg/GUID-3F50DE15-0D01-49A5-BEFD-D529713EC1FA.html)

- 變更機器類型可能會影響Google Cloud服務費用。
- 此作業會重新啟動 Cloud Volumes ONTAP 。

對於單一節點系統、 I/O 會中斷。

對於 HA 配對、變更不中斷營運。HA 配對可繼續提供資料。

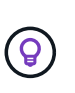

BlueXP會主動啟動接管並等待回饋、一次只能正常變更一個節點。NetApp 的 QA 團隊在這 段過程中測試了寫入和讀取檔案的能力、並未發現客戶端有任何問題。隨著連線變更、我們 確實看到 I/O 層級的重試次數、但應用程式層卻取代了 NFS/CIFS 連線的這些短「重新連 線」。

步驟

- 1. 在 Canvas 頁面上、選取工作環境。
- 2. 在「概述」索引標籤上、按一下「功能」面板、然後按一下「 \* 機器類型 \* 」旁邊的鉛筆圖示。

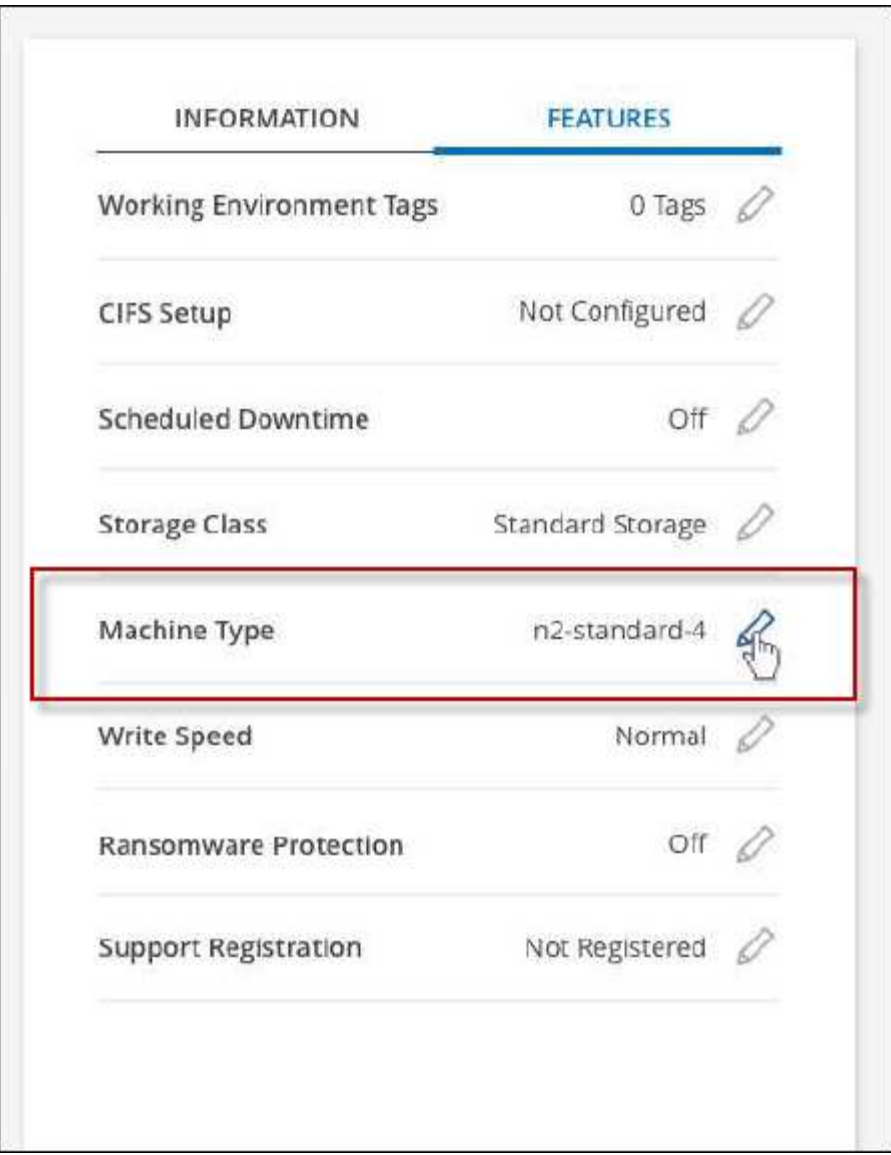

- a. 如果您使用的是節點型 PAYGO 授權、您可以選擇不同的授權和機器類型、方法是按一下 \* 授權類型 \* 旁的鉛筆圖示。
- 3. 選擇機器類型、勾選核取方塊以確認您瞭解變更的影響、然後按一下 \* 變更 \* 。

## 結果

以新組態重新開機。 Cloud Volumes ONTAP

# <span id="page-38-0"></span>使用進階檢視來管理**Cloud Volumes ONTAP**

如果您需要執行Cloud Volumes ONTAP 進階的支援管理功能、可以使用ONTAP 支 援ONTAP 此功能的支援功能、這個功能是隨附於一個系統的管理介面。我們已將System Manager介面直接納入BlueXP、因此您不需要離開BlueXP進行進階管理。

功能

BlueXP的進階檢視可讓您存取其他管理功能:

• 進階儲存管理

管理一致性群組、共用區、qtree、配額和儲存VM。

• 網路管理

管理IPspace、網路介面、連接埠集和乙太網路連接埠。

• 活動與工作

檢視事件記錄、系統警示、工作和稽核記錄。

• 進階資料保護

保護儲存VM、LUN及一致性群組。

• 主機管理

設定SAN啟動器群組和NFS用戶端。

## 支援的組態

透過System Manager進階管理功能、Cloud Volumes ONTAP 可在標準雲端區域中以支援使用支援的版本為0 、10.0及更新版本。

不支援在GovCloud區域或沒有外傳網際網路存取的區域整合System Manager。

限制

下列功能不支援出現在System Manager介面中Cloud Volumes ONTAP 的部分功能:

• BlueXP 分層

Cloud Volumes ONTAP 不支援 BlueXP 分層服務。建立磁碟區時、必須直接從BlueXP的標準檢視畫面設定 將資料分層至物件儲存設備。

• 階層

System Manager不支援集合管理(包括本機層級和雲端層)。您必須直接從BlueXP的「標準檢視」管理集 合體。

• 韌體升級

不支援Cloud Volumes ONTAP 從\*叢集>設定\*頁面自動更新韌體。

此外、不支援System Manager的角色型存取控制。

## 如何開始使用

開啟Cloud Volumes ONTAP 一個運作環境、然後按一下「進階檢視」選項。

- 1. 從左側導覽功能表中、選取\*儲存設備> Canvas\*。
- 2. 在「畫版」頁面上、按兩下Cloud Volumes ONTAP 某個系統的名稱。
- 3. 在右上角、按一下\*切換至進階檢視\*。

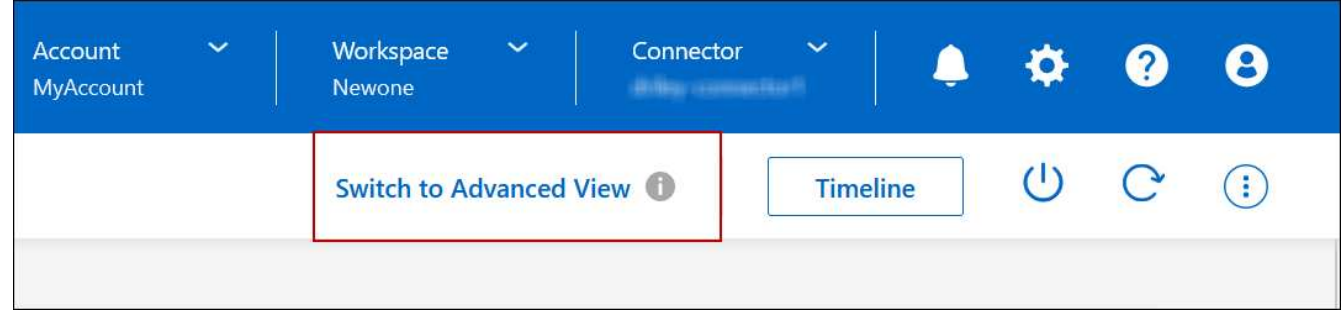

- 4. 如果出現確認訊息、請仔細閱讀、然後按一下\*關閉\*。
- 5. 使用System Manager來管理Cloud Volumes ONTAP 功能。
- 6. 如有需要、請按一下\*切換至標準檢視\*、透過BlueXP返回標準管理。

## 協助使用**System Manager**

如果您需要協助、請Cloud Volumes ONTAP 參閱《System Manager with》(搭配使用系統管理程式) ["](https://docs.netapp.com/us-en/ontap/index.html)[本](https://docs.netapp.com/us-en/ontap/index.html)[文檔](https://docs.netapp.com/us-en/ontap/index.html) [ONTAP"](https://docs.netapp.com/us-en/ontap/index.html) 以取得逐步指示。以下是幾個可能有幫助的連結:

- ["Volume](https://docs.netapp.com/us-en/ontap/volume-admin-overview-concept.html)[與](https://docs.netapp.com/us-en/ontap/volume-admin-overview-concept.html)[LUN](https://docs.netapp.com/us-en/ontap/volume-admin-overview-concept.html)[管理](https://docs.netapp.com/us-en/ontap/volume-admin-overview-concept.html)["](https://docs.netapp.com/us-en/ontap/volume-admin-overview-concept.html)
- ["](https://docs.netapp.com/us-en/ontap/network-manage-overview-concept.html)[網路管理](https://docs.netapp.com/us-en/ontap/network-manage-overview-concept.html)["](https://docs.netapp.com/us-en/ontap/network-manage-overview-concept.html)
- ["](https://docs.netapp.com/us-en/ontap/concept_dp_overview.html)[資料保護](https://docs.netapp.com/us-en/ontap/concept_dp_overview.html)["](https://docs.netapp.com/us-en/ontap/concept_dp_overview.html)

## <span id="page-40-0"></span>從**Cloud Volumes ONTAP CLI**管理

利用此功能、您可以執行所有的管理命令、這是進階工作或使用CLI時的最佳選擇。Cloud Volumes ONTAP您可以使用 Secure Shell ( SSH )連線至 CLI 。

開始之前

您使用 SSH 連線 Cloud Volumes ONTAP 到 Suse 的主機必須有連至 Cloud Volumes ONTAP Suse 的網路連 線。例如、您可能需要從雲端供應商網路中的跨接主機執行SSH。

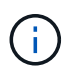

當部署於多個 AZs 時 Cloud Volumes ONTAP 、使用浮動 IP 位址進行叢集管理介面、這表示外 部路由無法使用。您必須從屬於同一個路由網域的主機連線。

#### 步驟

- 1. 在BlueXP中、識別叢集管理介面的IP位址:
	- a. 從左側導覽功能表中、選取\*儲存設備> Canvas\*。
	- b. 在「畫版」頁面上、選取 Cloud Volumes ONTAP 「系統」。
	- c. 複製右窗格中顯示的叢集管理 IP 位址。
- 2. 使用 SSH 連線至使用管理帳戶的叢集管理介面 IP 位址。
	- 範例 \*

下圖顯示使用 Putty 的範例:

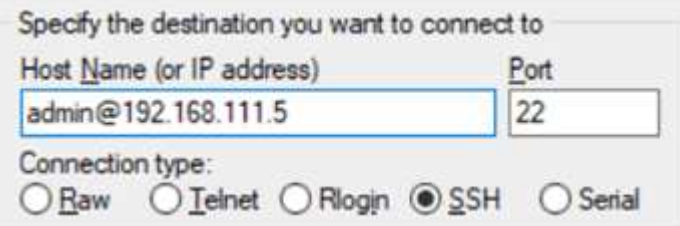

3. 在登入提示下、輸入 admin 帳戶的密碼。

◦ 範例 \*

Password: \*\*\*\*\*\*\*\* COT2::>

## 版權資訊

Copyright © 2024 NetApp, Inc. 版權所有。台灣印製。非經版權所有人事先書面同意,不得將本受版權保護文件 的任何部分以任何形式或任何方法(圖形、電子或機械)重製,包括影印、錄影、錄音或儲存至電子檢索系統 中。

由 NetApp 版權資料衍伸之軟體必須遵守下列授權和免責聲明:

此軟體以 NETAPP「原樣」提供,不含任何明示或暗示的擔保,包括但不限於有關適售性或特定目的適用性之 擔保,特此聲明。於任何情況下,就任何已造成或基於任何理論上責任之直接性、間接性、附隨性、特殊性、懲 罰性或衍生性損害(包括但不限於替代商品或服務之採購;使用、資料或利潤上的損失;或企業營運中斷),無 論是在使用此軟體時以任何方式所產生的契約、嚴格責任或侵權行為(包括疏忽或其他)等方面,NetApp 概不 負責,即使已被告知有前述損害存在之可能性亦然。

NetApp 保留隨時變更本文所述之任何產品的權利,恕不另行通知。NetApp 不承擔因使用本文所述之產品而產 生的責任或義務,除非明確經過 NetApp 書面同意。使用或購買此產品並不會在依據任何專利權、商標權或任何 其他 NetApp 智慧財產權的情況下轉讓授權。

本手冊所述之產品受到一項(含)以上的美國專利、國外專利或申請中專利所保障。

有限權利說明:政府機關的使用、複製或公開揭露須受 DFARS 252.227-7013(2014 年 2 月)和 FAR 52.227-19(2007 年 12 月)中的「技術資料權利 - 非商業項目」條款 (b)(3) 小段所述之限制。

此處所含屬於商業產品和 / 或商業服務(如 FAR 2.101 所定義)的資料均為 NetApp, Inc. 所有。根據本協議提 供的所有 NetApp 技術資料和電腦軟體皆屬於商業性質,並且完全由私人出資開發。 美國政府對於該資料具有 非專屬、非轉讓、非轉授權、全球性、有限且不可撤銷的使用權限,僅限於美國政府為傳輸此資料所訂合約所允 許之範圍,並基於履行該合約之目的方可使用。除非本文另有規定,否則未經 NetApp Inc. 事前書面許可,不得 逕行使用、揭露、重製、修改、履行或展示該資料。美國政府授予國防部之許可權利,僅適用於 DFARS 條款 252.227-7015(b)(2014 年 2 月)所述權利。

商標資訊

NETAPP、NETAPP 標誌及 <http://www.netapp.com/TM> 所列之標章均為 NetApp, Inc. 的商標。文中所涉及的所 有其他公司或產品名稱,均為其各自所有者的商標,不得侵犯。